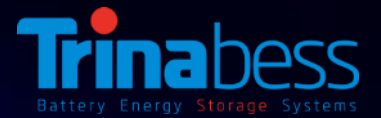

## **PowerCube 2.0 DC Installation Guide – Australia & New Zealand**

## **Feb 2018**

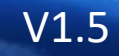

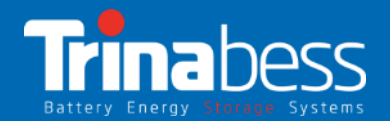

## **Contents**

- 1. System Introduction
- 2. Unpacking the products
- 3. System Installation Steps
- 4. WIFI Monitoring Setup Guide

# 01

## System Introduction

- System Topology
- Power Box DC
- PowerCube 2.0

#### **PowerCube System** Topology

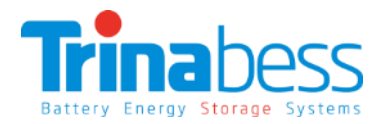

#### **Power Box (DC – "Hybrid Inverter"):**

- DC/AC bi-directional Power Conversion Equipment (PCE)
- Mainly applied and developed for the renewable energy generation system
- The interface between the grid, solar PV and the battery storage
- Designed for lithium-ion batteries

#### **PowerCube – Battery Energy Storage:**

- Lithium Iron Phosphate (LiFePO4)
- Contain at most 4 battery packs
- Capacity: 4.8kWh 9.6kWh
- Voltage range: 44.5V 54V

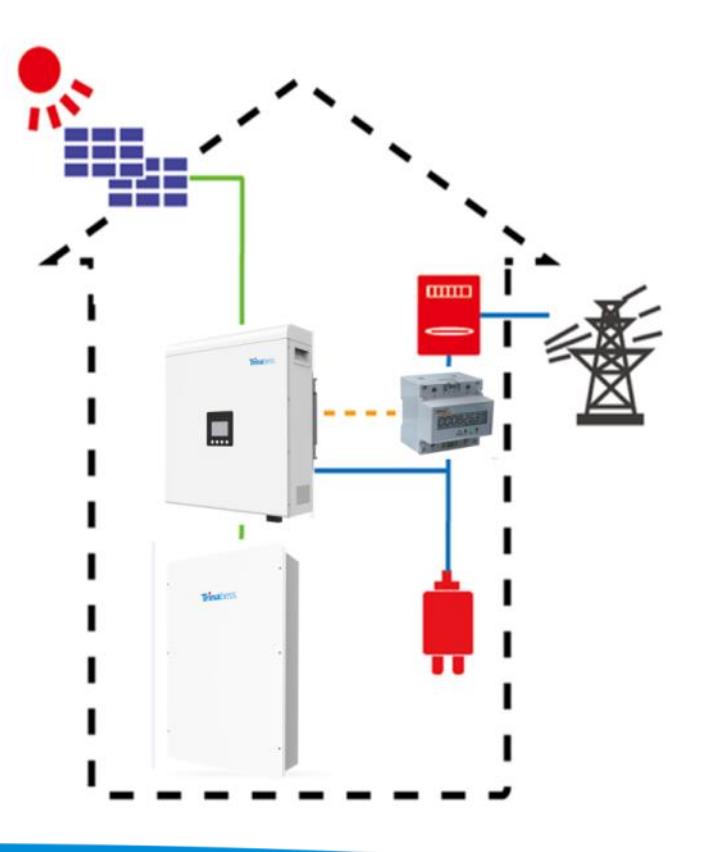

## Power Box (DC – Bess Hybrid Inverter)

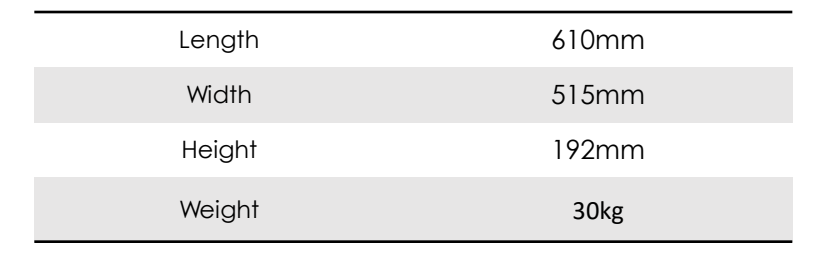

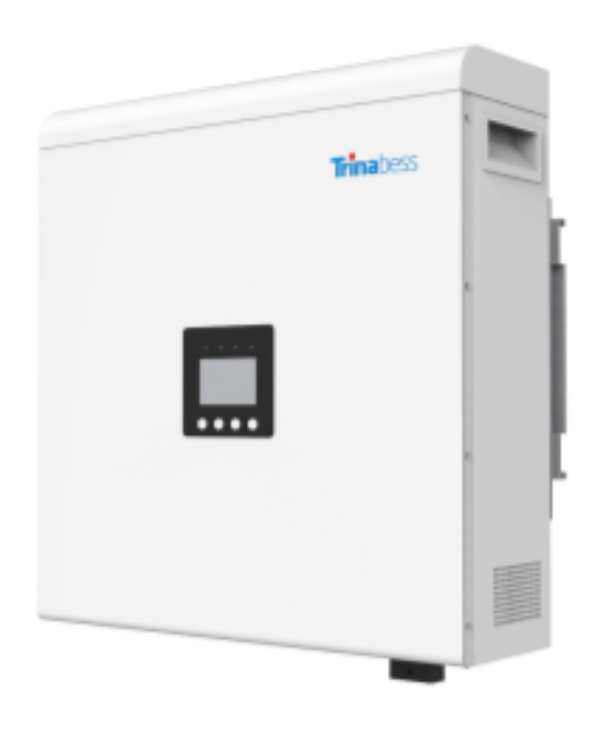

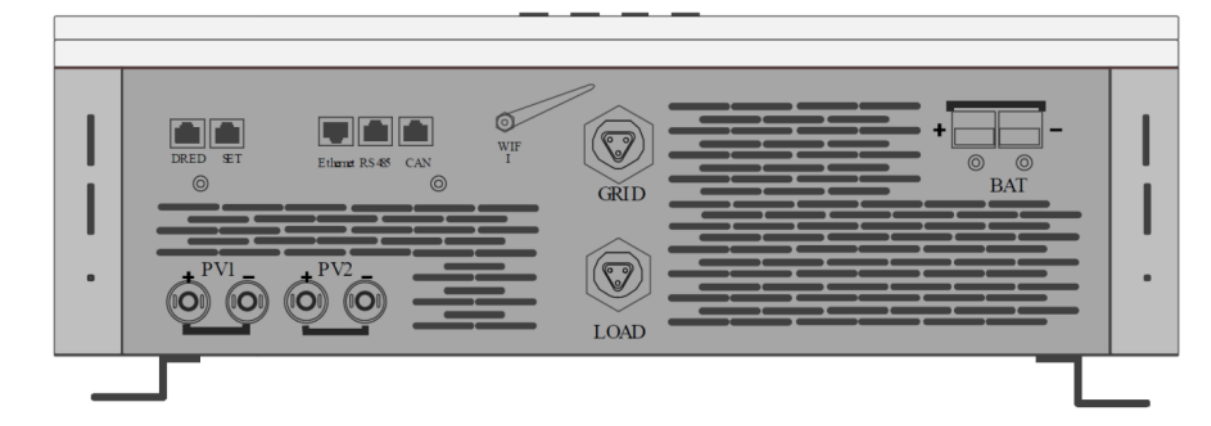

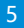

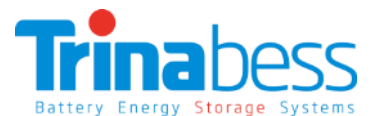

## PowerCube (Battery Storage)

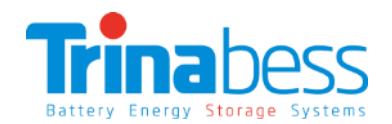

#### **Advantages:**

- The PowerCube and accessories are designed for **simplicity and convenience**
- Can be **completed by one person**
- **Integrated Isolator design** to reduce the cost and time required for installation

• Outdoor rating – **IP54**

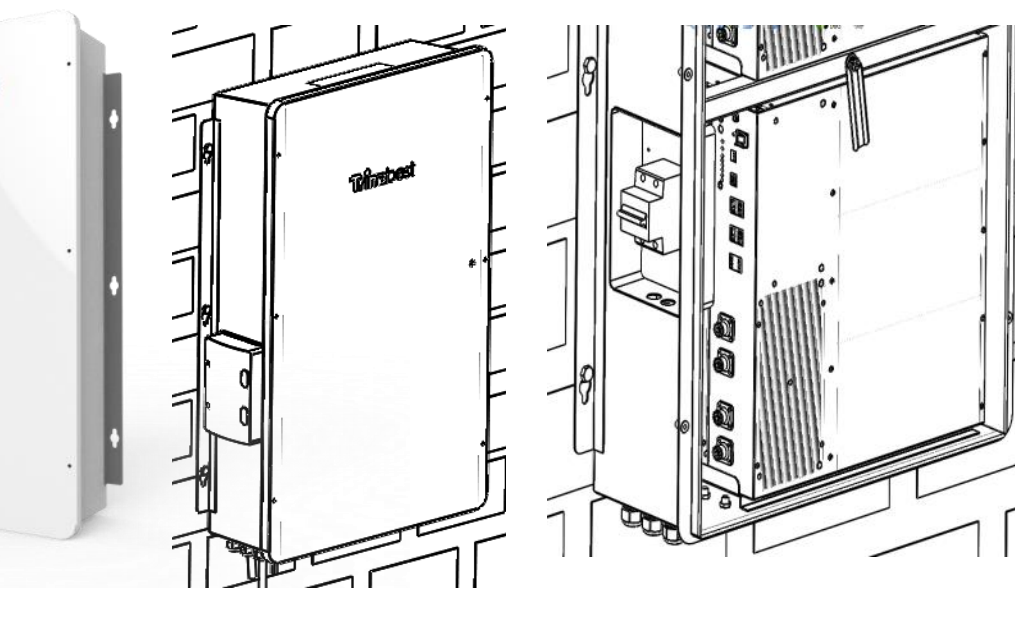

#### **PowerCube 2.0 Casing:** Battery Pack:

ma

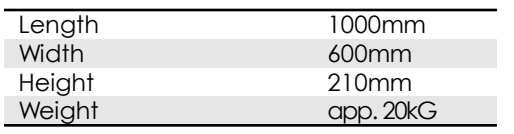

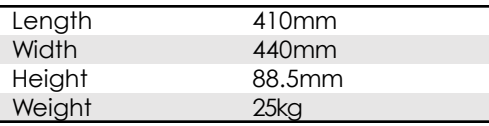

# 02

## Upacking the products

- Battery Packs
- PowerCube 2.0 Casing
- Power Box

## Battery Packs

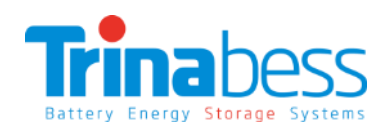

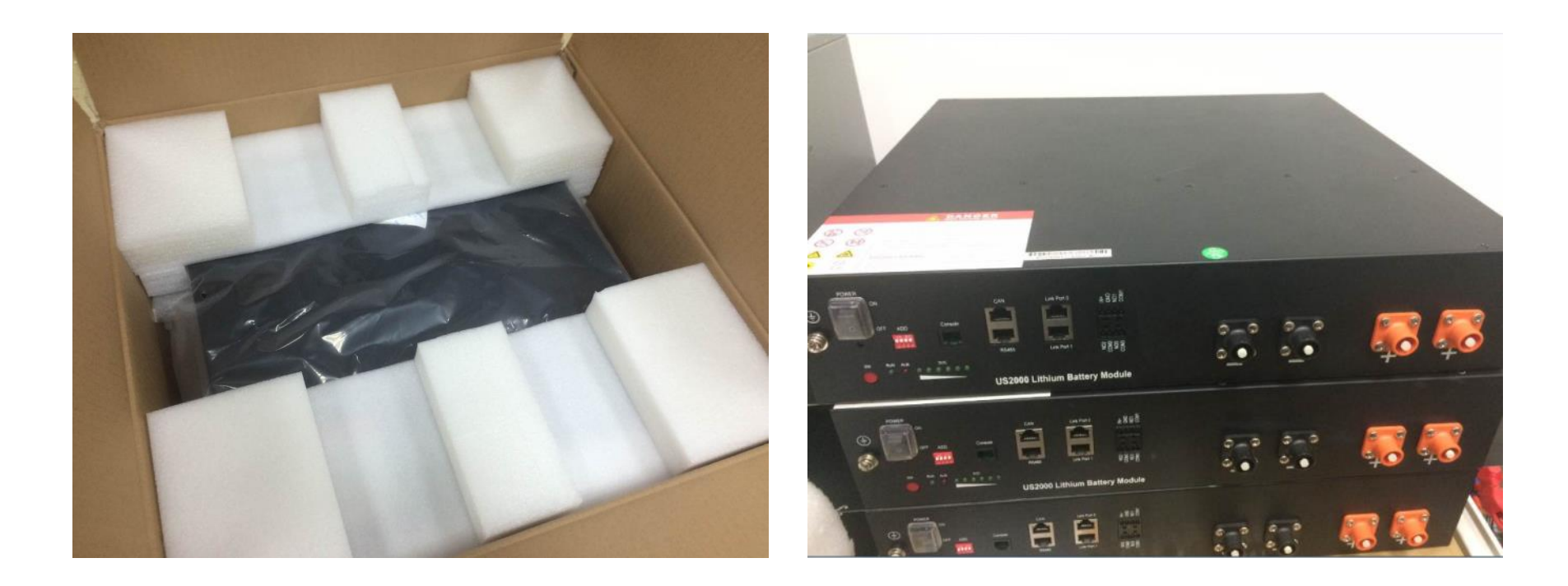

#### **PowerCube**

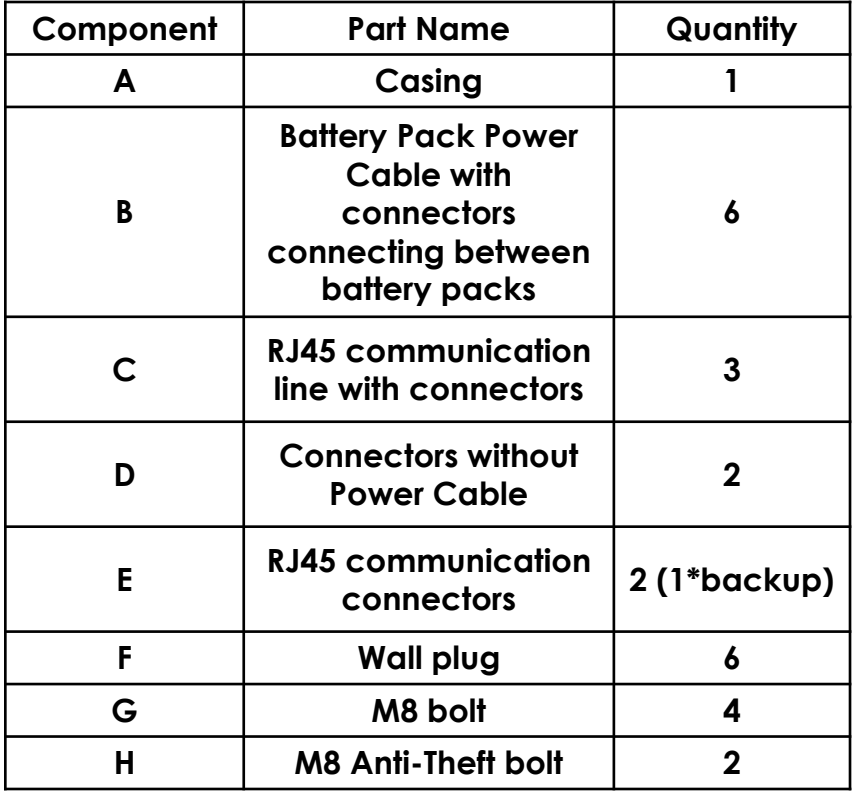

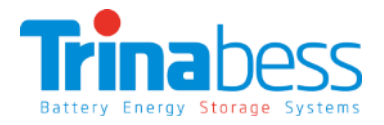

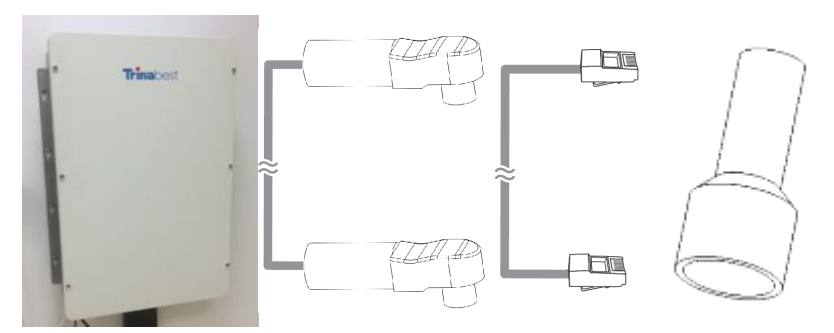

A B C D

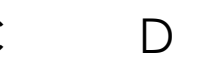

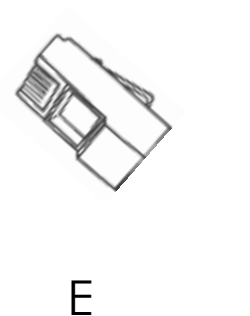

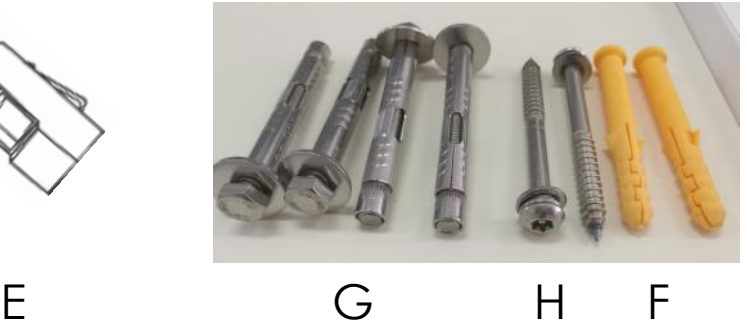

#### Power Box DC

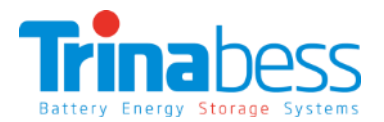

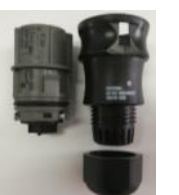

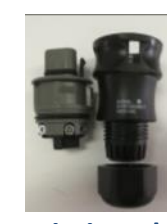

**Aviation Plug (Female)**

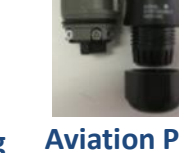

11 11

**Aviation Plug (Male)**

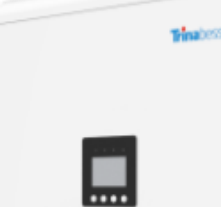

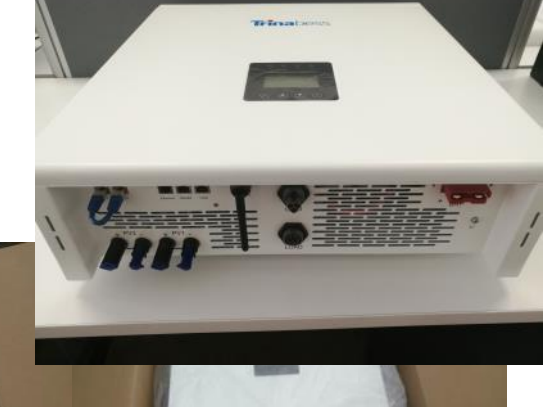

**STATISTICS** 

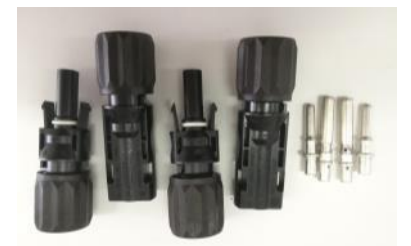

**Solar PV connect (2 pairs)**

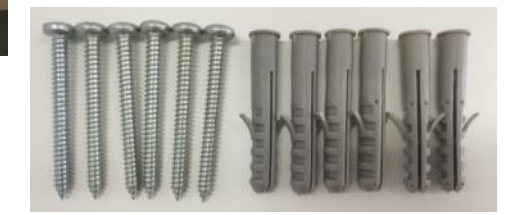

**Plug & Screw Fixings**

**Anderson plug & connector (Batt)**

**Communication Cable & Adapter**

03

## System Installation Steps

- Installation tools and accessories
- Single Line Diagram
- Powerbox installation
- Powercube installation
- BESS installation
- System Initialization
- System Setting

## Installation Tools

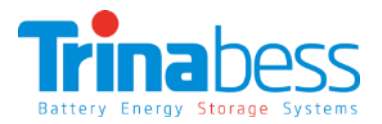

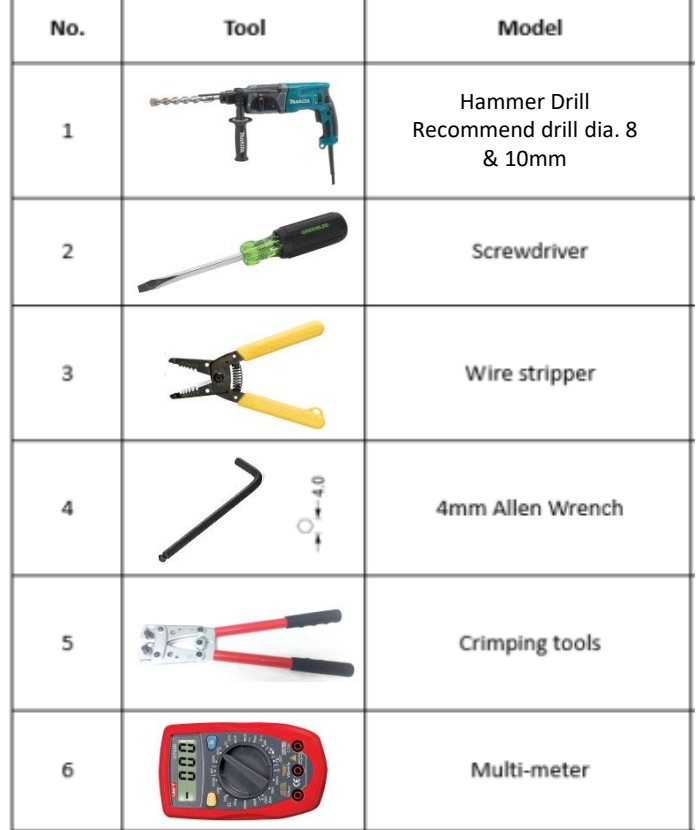

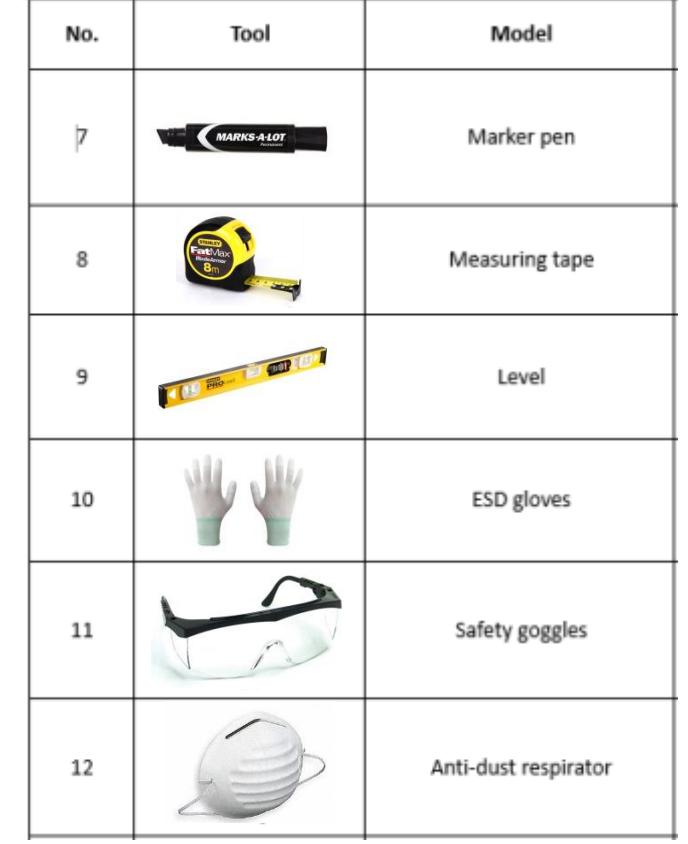

#### 13

#### Installation Accessories

Depending on the site-specific situation and local electrical compliance requirements, some if not all of the following parts will be required:

- **AC circuit breakers**  Minimum **four 32A circuit breaker** is required next to the BESS system and inside the main switchboard. Additional ones for extended distance away from switchboard/distribution board
- **AC cables (≥4mm<sup>2</sup> )**  From powerbox to Switchboard/Distribution board & critical loads
- **DC cables (≥25mm<sup>2</sup> )** From powercube to powerbox (2 to 5 metres)
- **Ethernet/CAT5 cables**  To extend the **communication cable**, distance between the powercube and the powerbox. Or to extend the **Energy meter communication cables**.
- **Conduits** 20mm

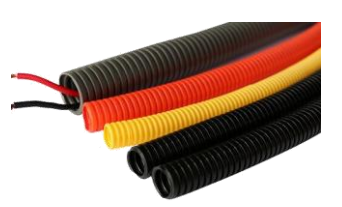

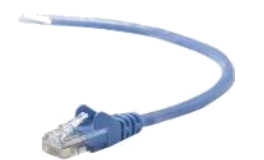

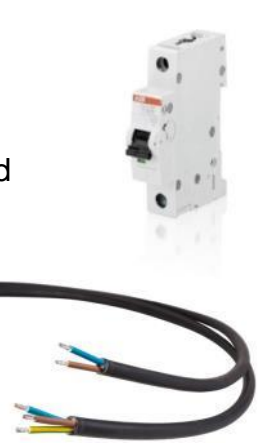

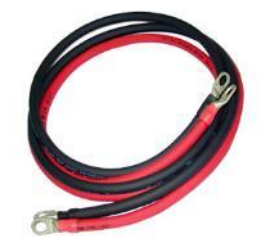

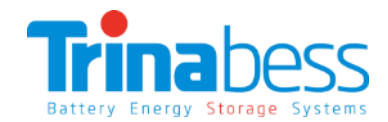

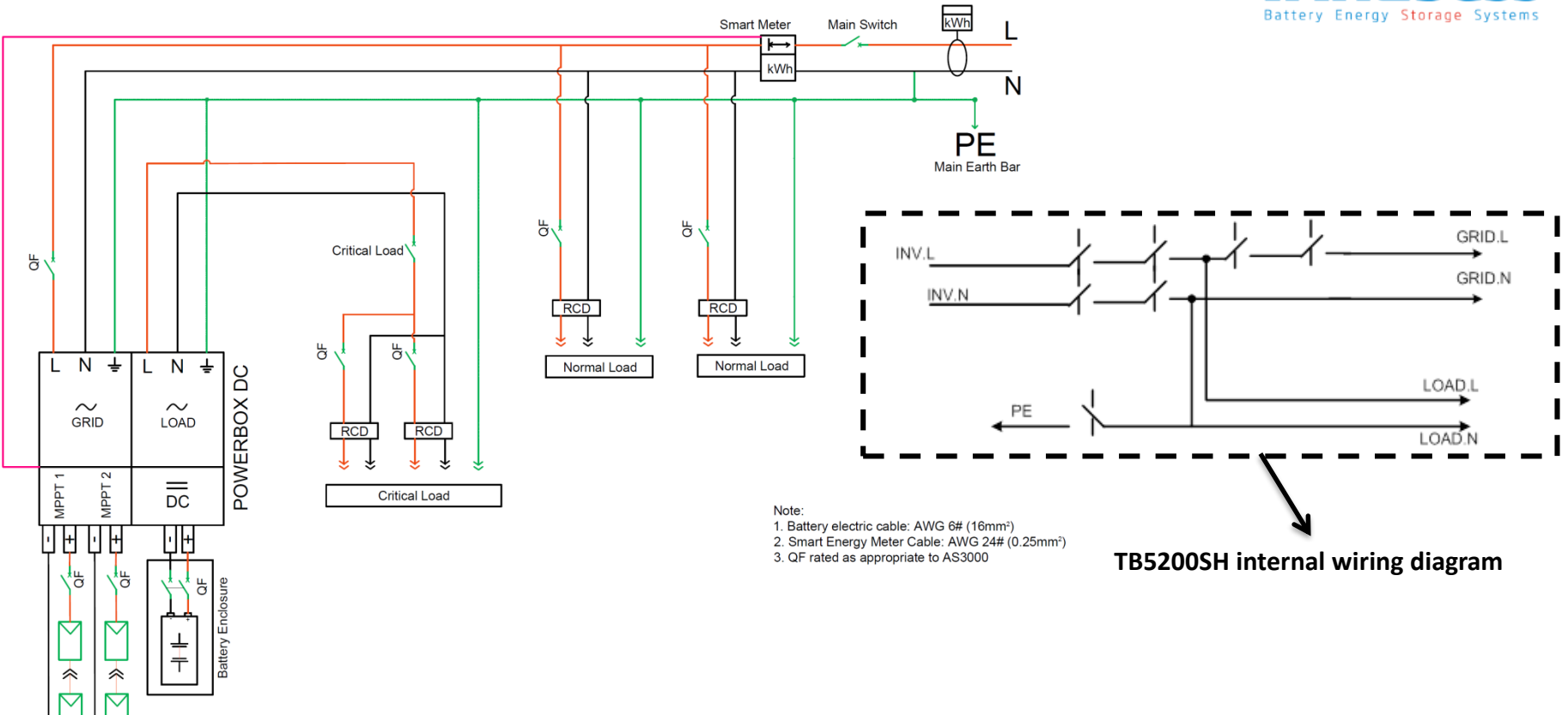

#### System Connection – Single Line Diagram

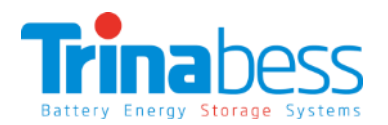

**≥200mm**

**≥500mm**

**≥300mm**

**≥200mm**

Tring-

## Installing the hybrid inverter

- 1) Choose a **proper position** for the **mounting bracket** on the wall and **mark it**
- 2) Use **Φ10 drill** template to drill holes on mar<sup>k</sup> position
- 3) Fix the **expansion bolt** into the hole
- 4) Fix wall bracket on the wall
- 5) Fix screw through bracket to expansion tube, adjusted the bracket position and screw in
- 6) Align with wall bracket, move **Power DC horizontal direction** to proper position
- 7) Make the hook on wall bracket in  $\frac{1}{x}$  into the hole on the Powerbox DC inverter
- 8) Slowly **lower Inverter**, ensure the inverter hang on the hook of wall bracket
- 9) Check if Inverter is properly fixed on the wall

## Powercube installation – PowerCube Mounting

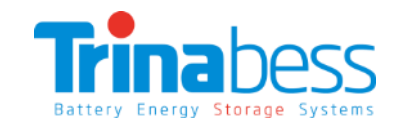

**≥100mm**

**≥300mm**

**≥100mm** 

**≥100** 

**Step 1:** Remove the **enclosure cover**

**Step 2:** Remove the **Circuit Breaker cover**

**Step 3:** Use the **cardboard template** provided to do wall-mount hole "marking" and drill holes according **Step 4:** Insert **wall plug** and drive the **M8 bolts** 

**Note: Place two anti-theft bolts in the middle hole**

**Step 5: Hook on the PowerCube** enclosure before securing & tightening the bolts.

**Pedestal (Optional):**

#### Powercube installation – Battery packs

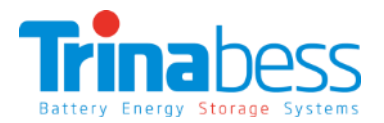

**Once the Powercube enclosure have been secured with bolts.**

**Step 1: Insert the packs** into the mounted casing

**Step 2: Turn the baffle** to **secure** the battery packs

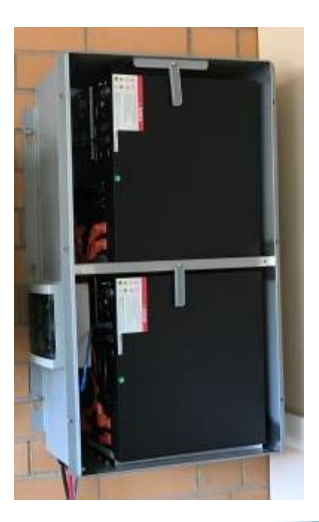

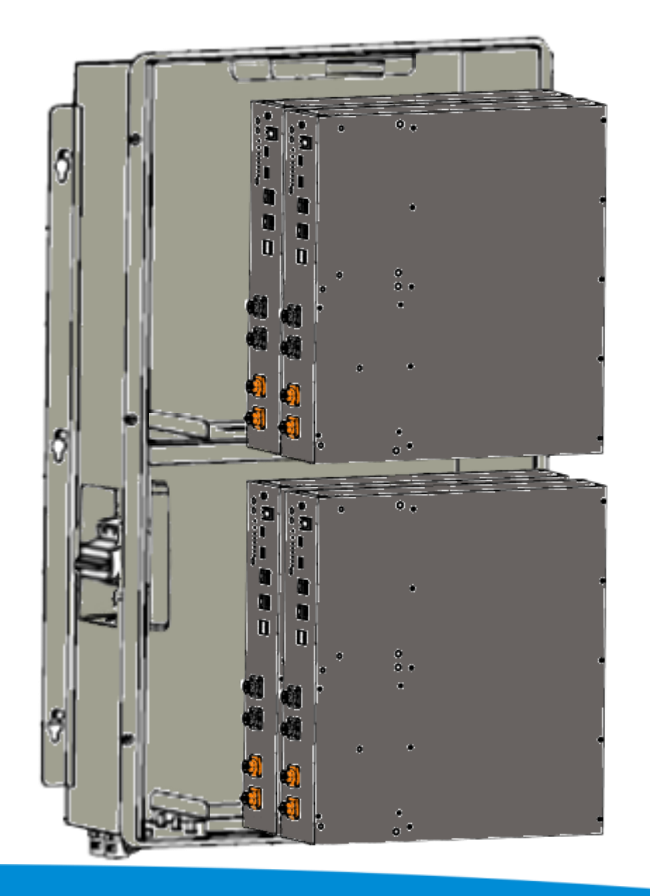

#### Powercube installation – BESS connections

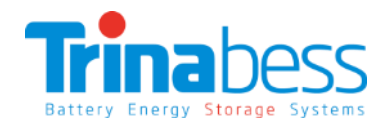

**Trinahess** 

ve

#### **Connecting the packs together**

**Step 1**: Connect a **master** pack. The master should have the **breaker Negative cable** connected to it. It should also have the label **"Master Mode"**

**Step 2:** Connect rest of the **negative** cables **DANGER Step 3**: Connect the **positive cables**. *Note: for better performance, connect the breaker positive cable to the last battery pack.* **Step 4**: Connect the **inverter comms cable** (to Master only)

**Step 5:** Connect the **comms cable** between the battery packs

**Step 6**: Measure the **required distance from powercube to Powerbox** & prepare a positive and negative DC cable and connect to battery breaker **Breaker Negative cable** 

> **Inverter comms cable Breaker Positive cable**

Master

18

## System connection – Powercube Battery pack overview

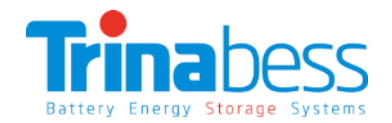

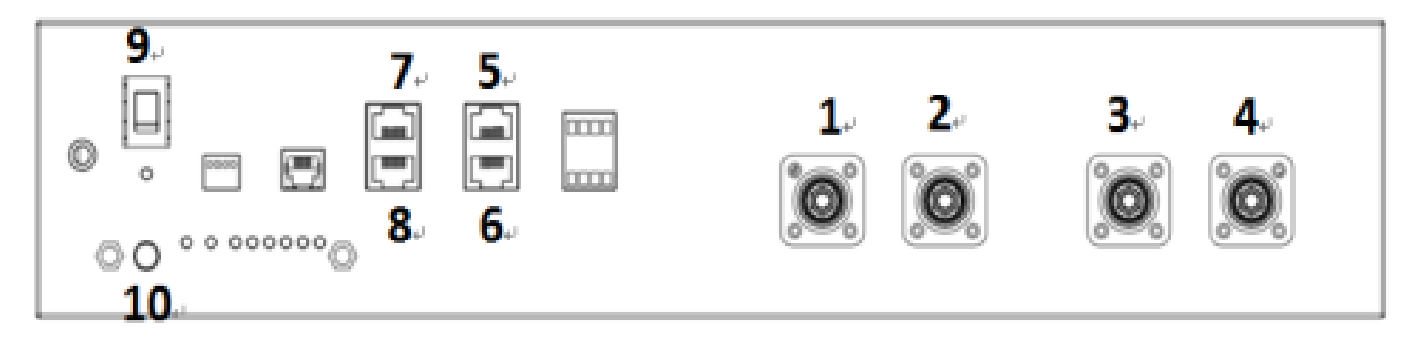

#### **Connection Points (CP)**

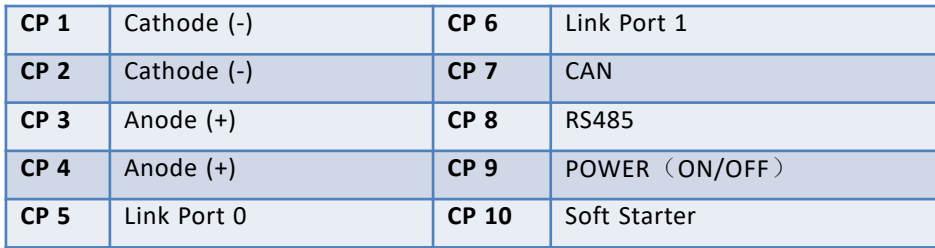

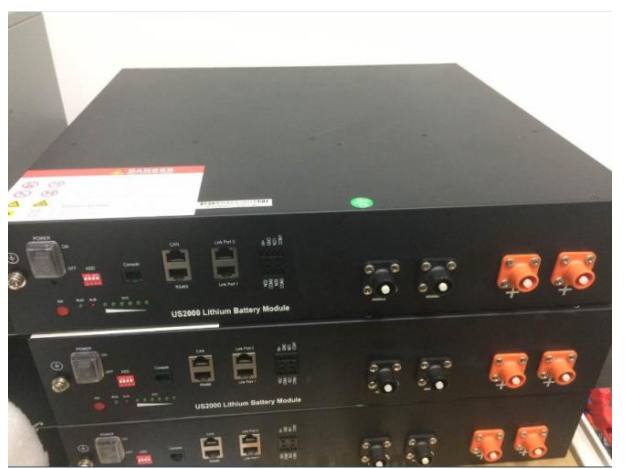

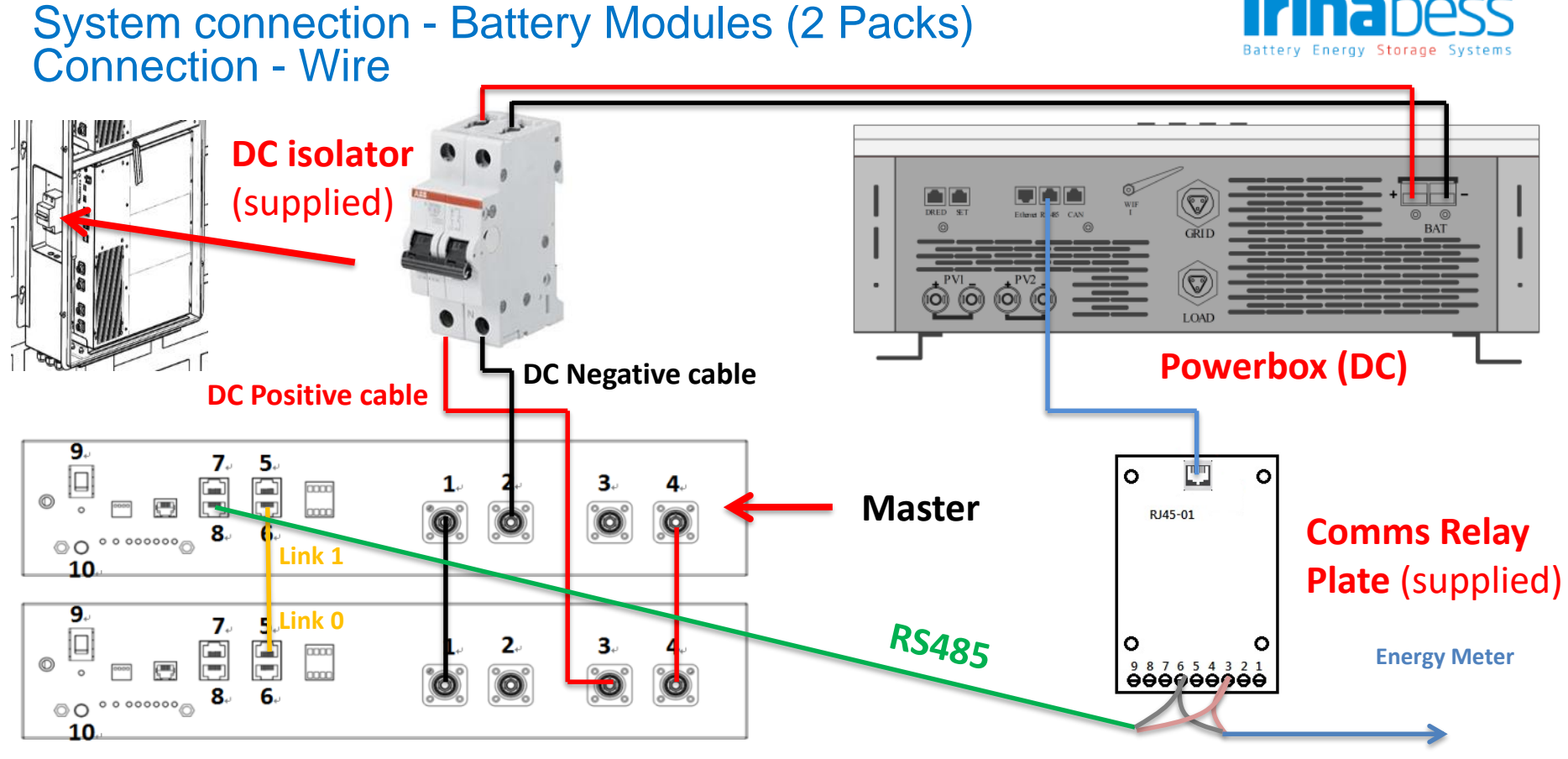

#### **Powercube battery packs**

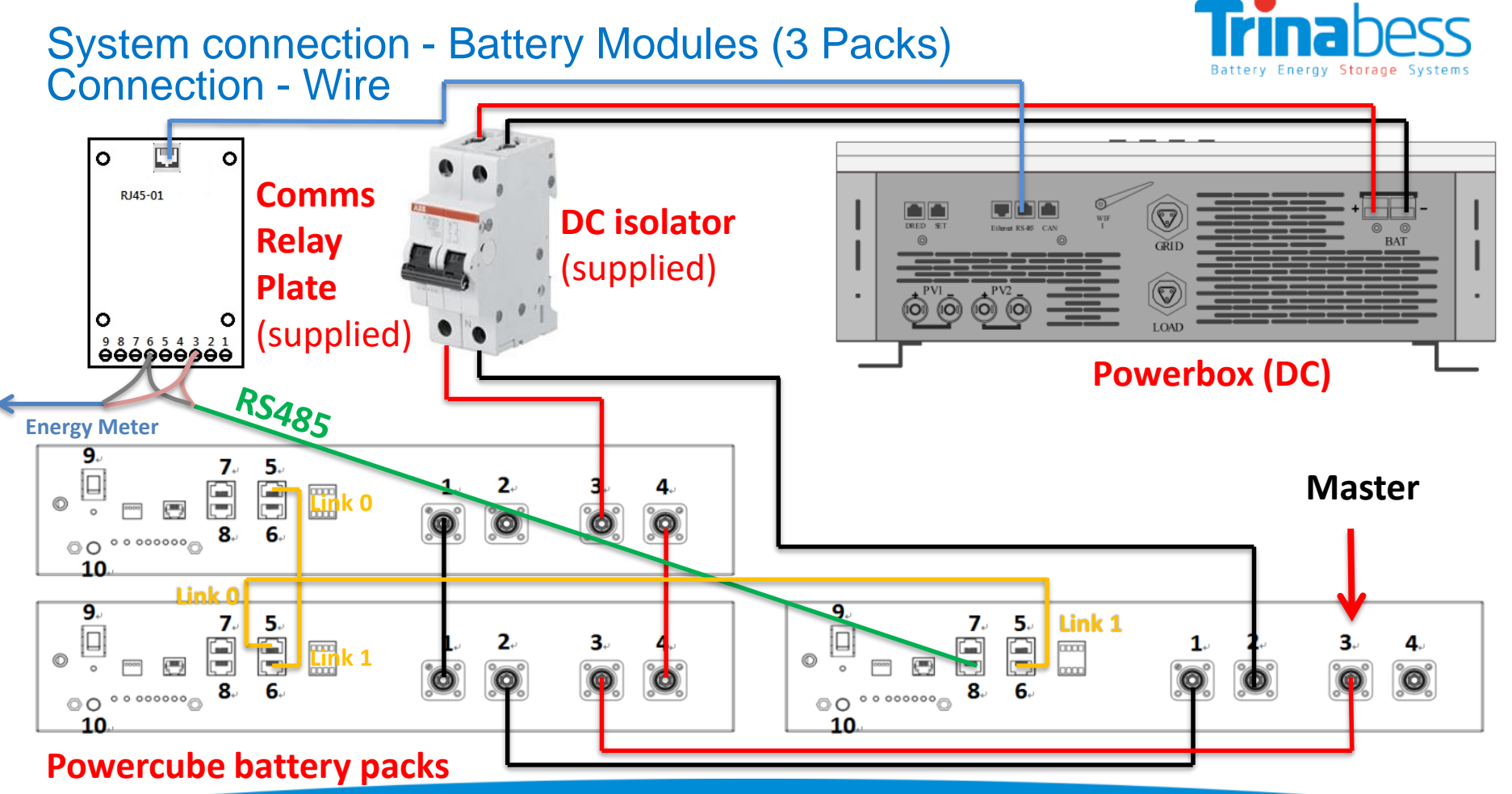

#### 21

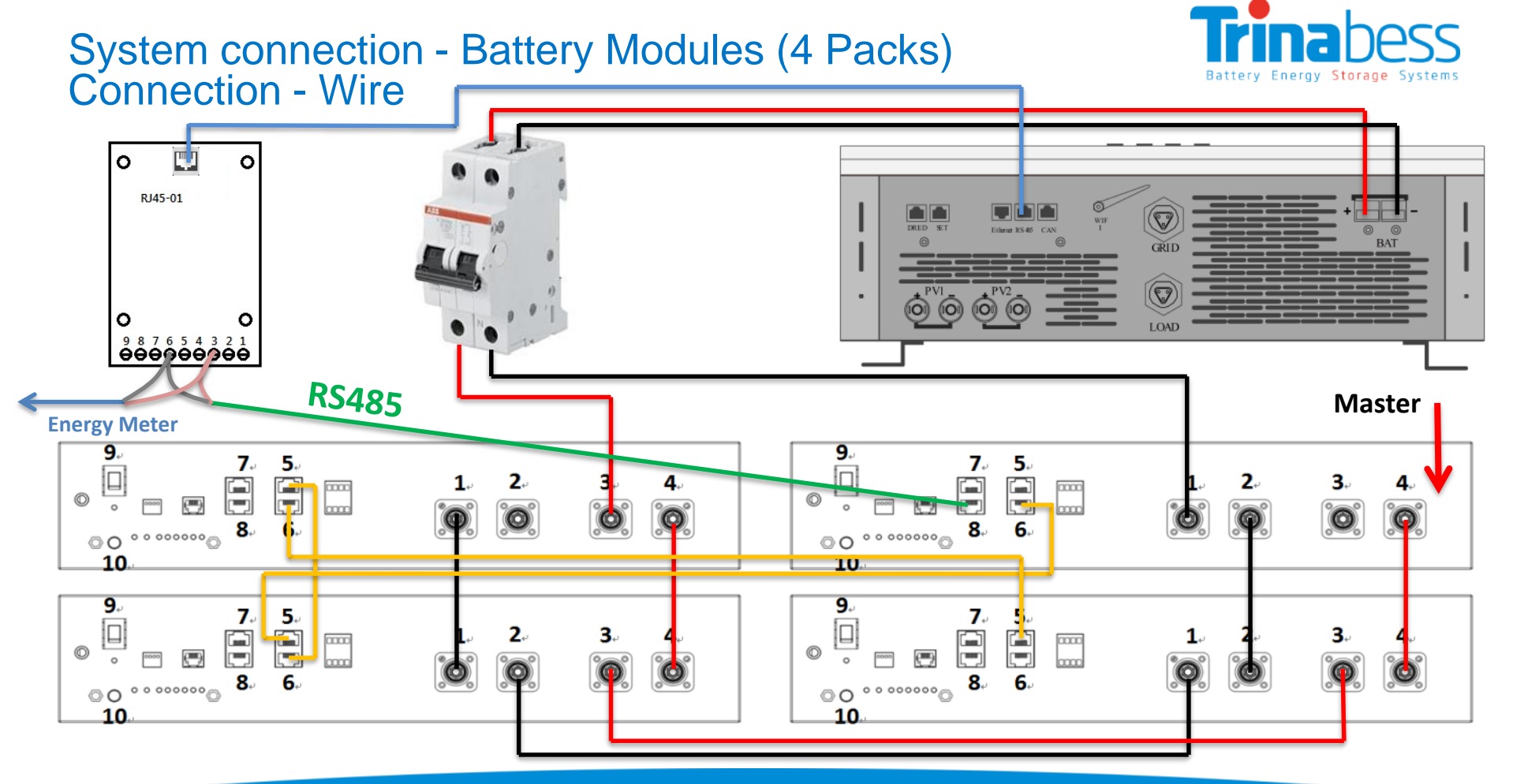

#### BESS installation – BESS connections

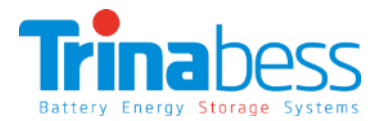

#### **Position the BESS distribution box (recommend 4 pole)**

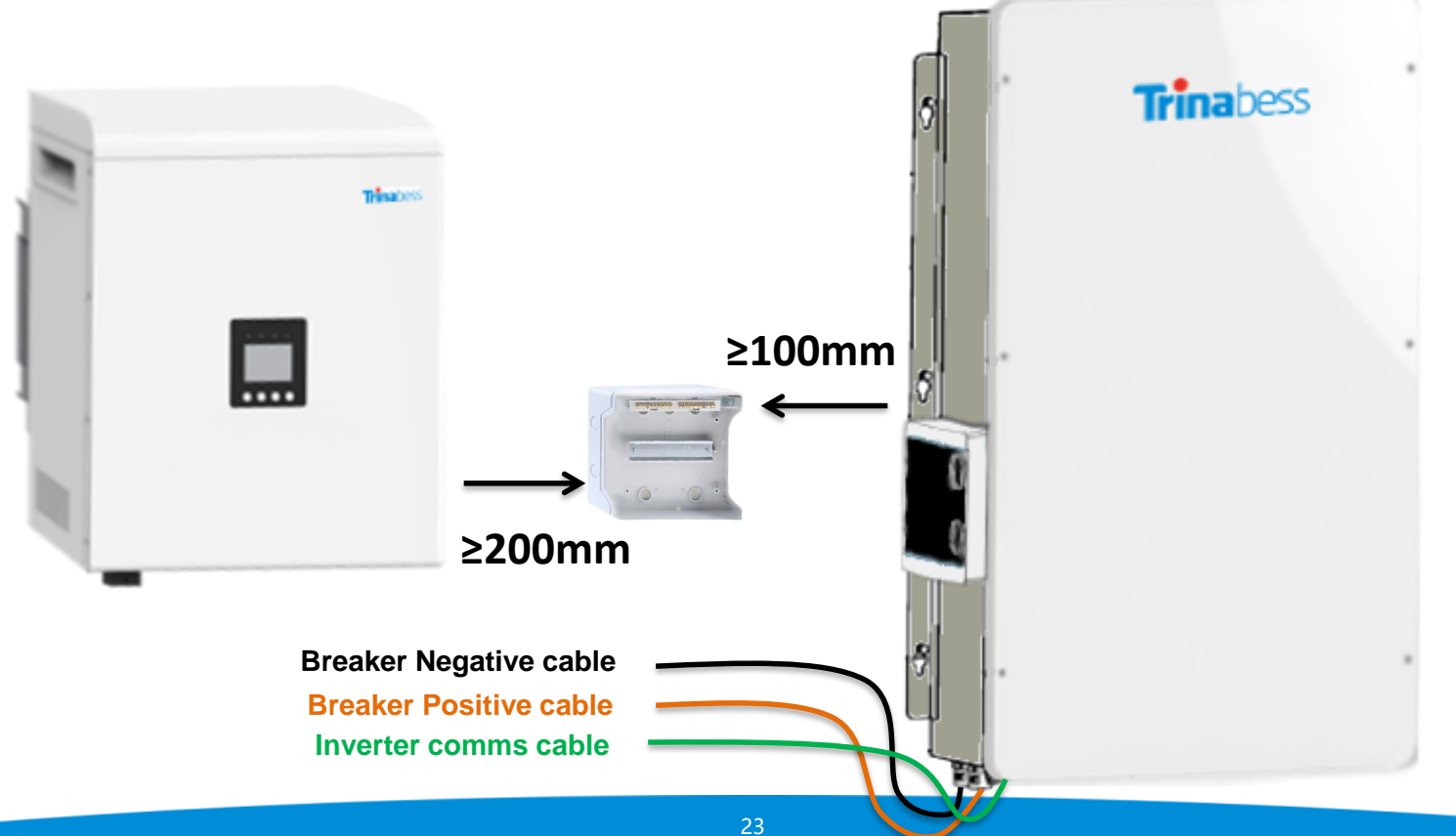

## BESS installation – BESS connections

**Position the BESS distribution box (recommend 4 pole)**

- 1. Prepare and run the **comms cables, AC cables** and **conduit** (if applicable) to the DB.
- 2. Prepare and run the **DC cables and conduit** to the inverter.

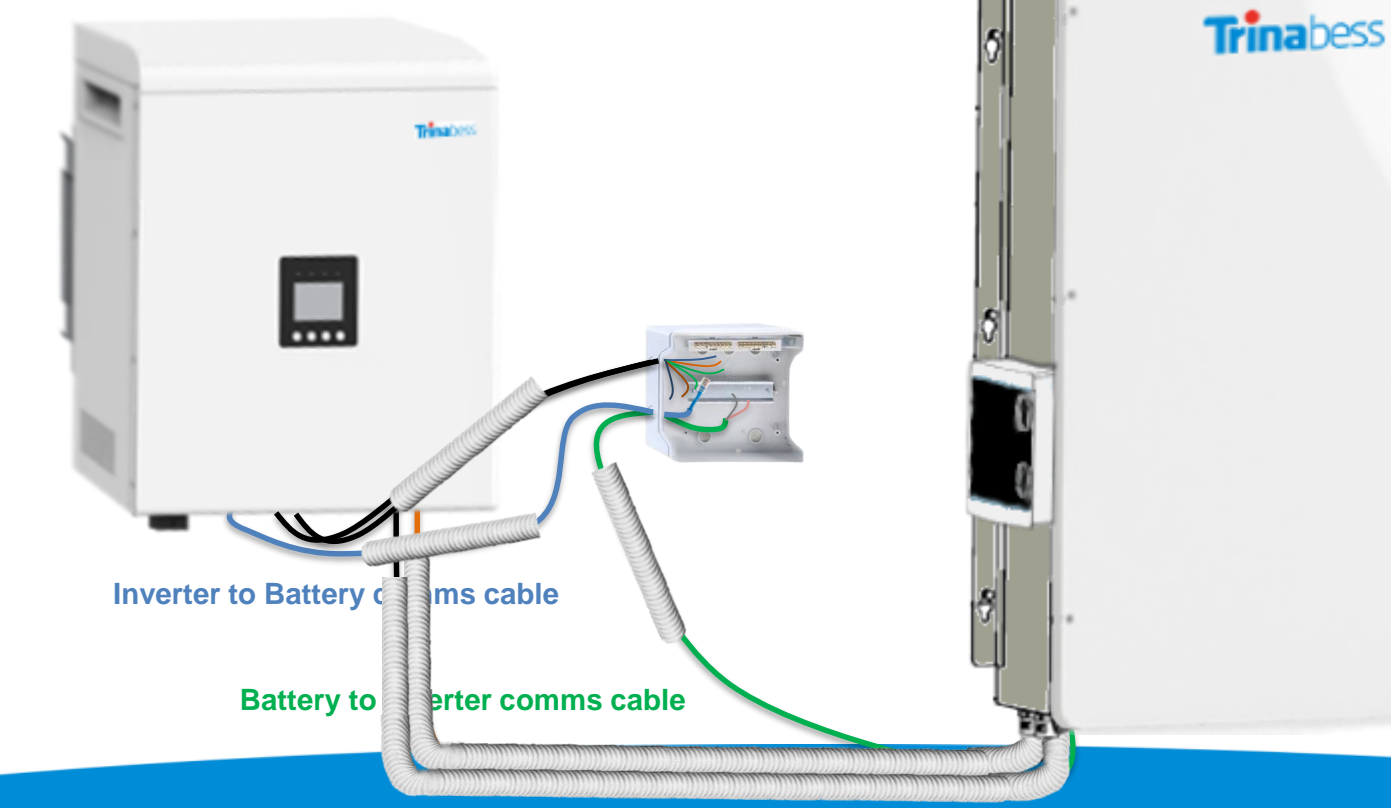

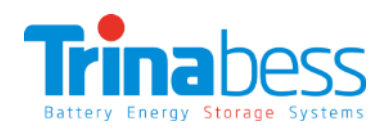

## BESS installation – Hybrid inverter Connections

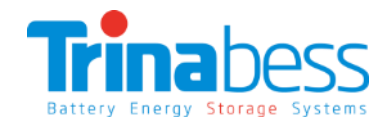

#### **Connecting the inverter cables**

- 1. Prepare the **AC Grid** and **Critical load connectors**.
- 2. Connect the **AC connectors** to the inverter.
- 3. Connect the **Anderson plug** to the **DC cables**
- 4. Connect the **comms cable** to **RS485** port
- 5. Run the **battery comms cable** via **inverter comms conduit** to DB
- 6. Connect the **solar PV** cables

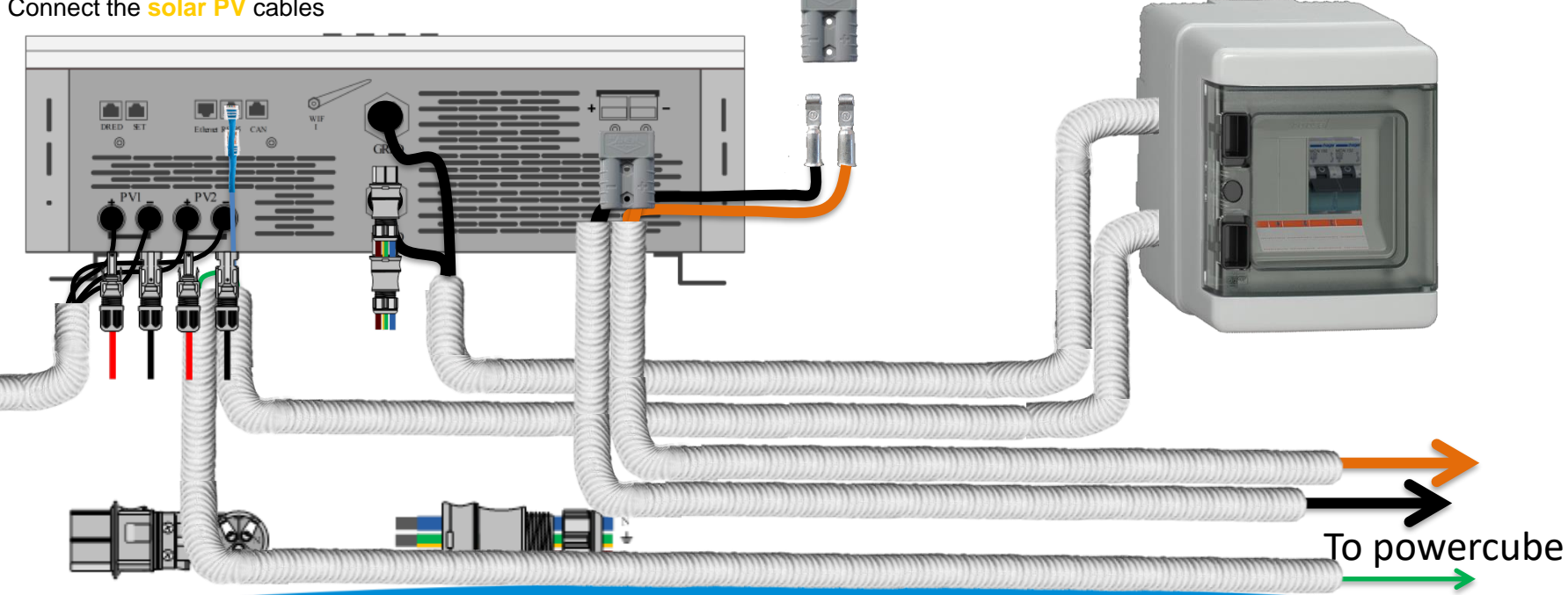

#### BESS installation – BESS connections

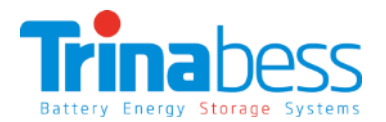

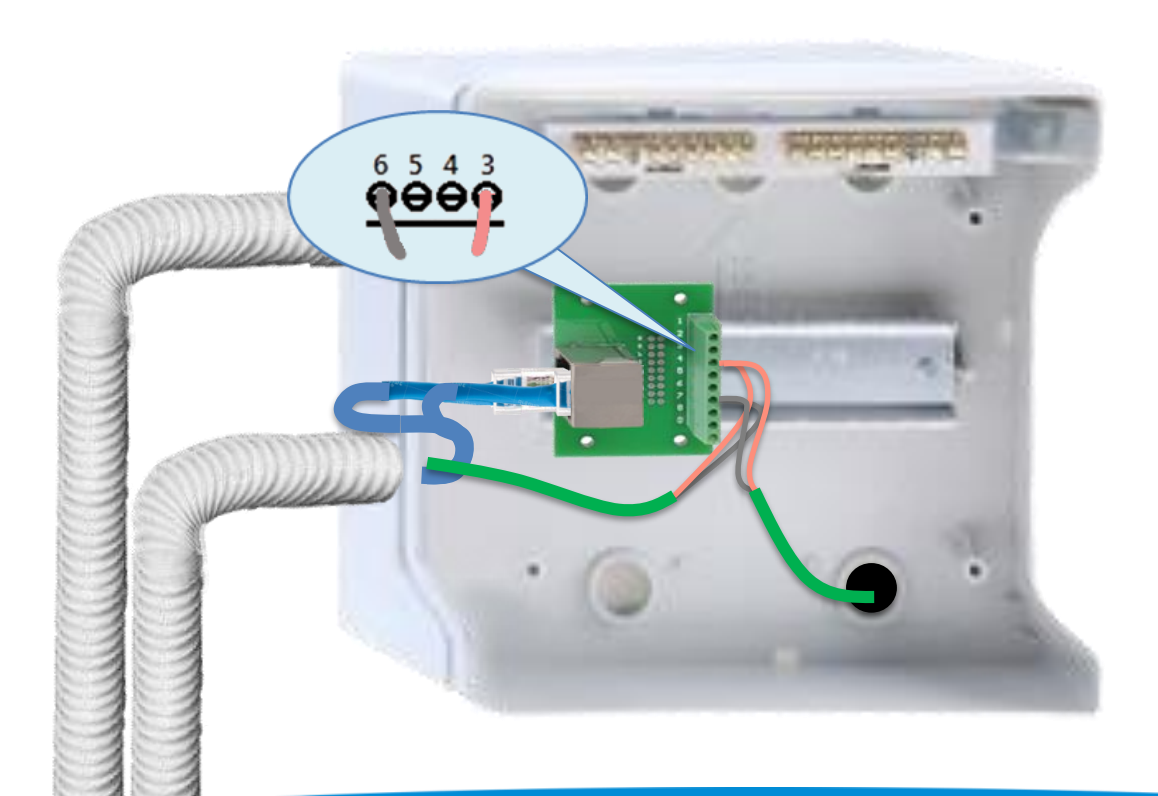

#### **Connecting the comms cables (cables already labelled)**

**Step 1**: Insert the **relay board** on to the DIN rail.

**Step 2**: Connect **inverter comms cable** to **relay board**

**Step 3**: Insert the **powercube comms cable positive** to **3**, **negative** to **6**

**Step 4:** Run the **energy meter comms cable** to the energy meter (to be located on the main switchboard)

#### **To Energy Meter**

#### BESS installation – BESS connections

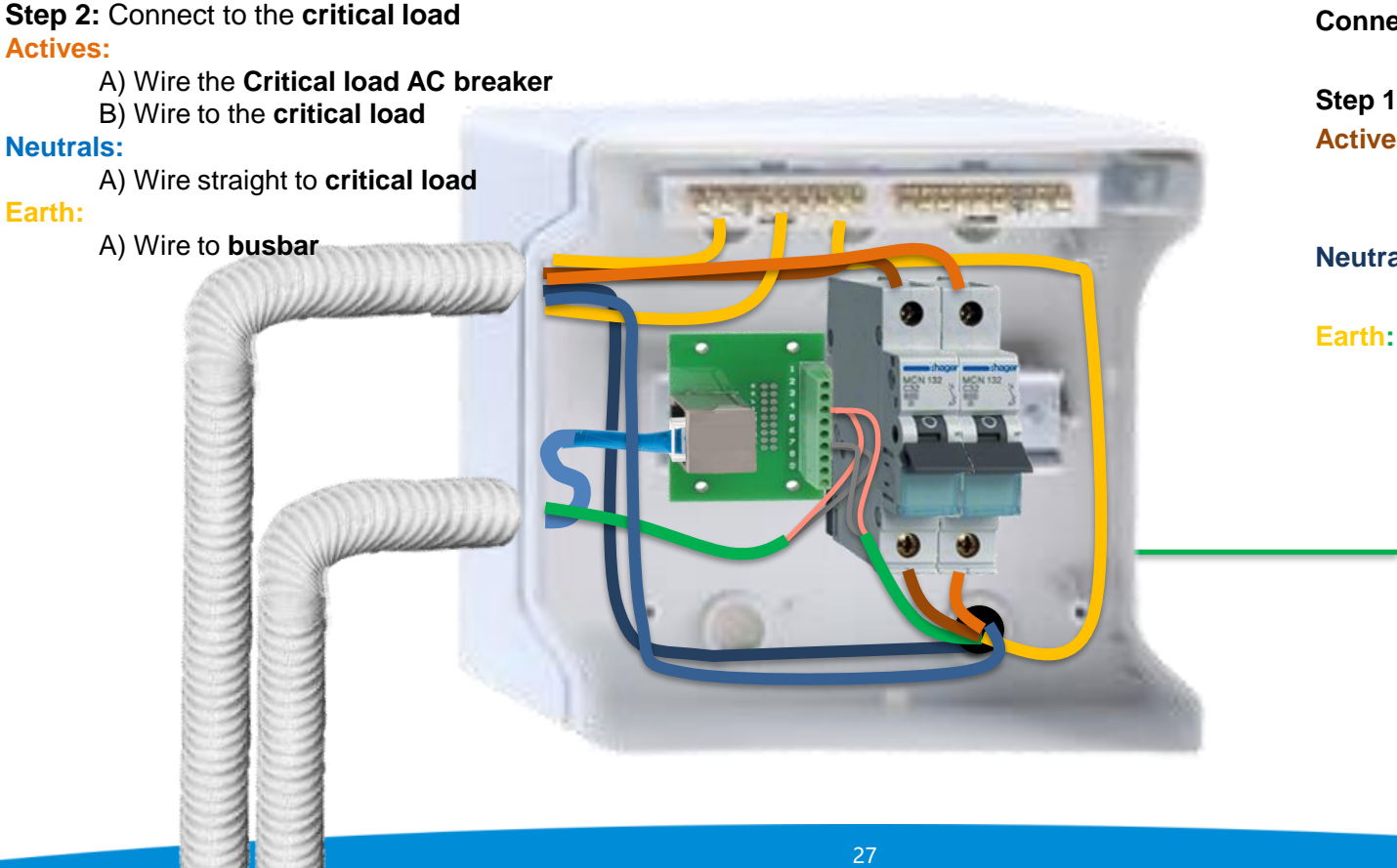

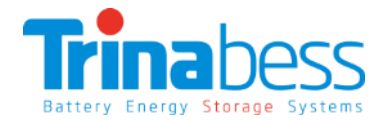

#### **Connecting the AC cables**

**Step 1**: Connect to the **grid**: **Actives:**

A) Wire the **Grid AC breaker** B) Wire to the **Energy Meter Neutrals**:

A) Wire to the **Neutral busbar**

A) Wire to **busbar**

B) Busbar to the **mains earth**

**L N E L N** Critical Load Energy Meter **To Energy Meter**

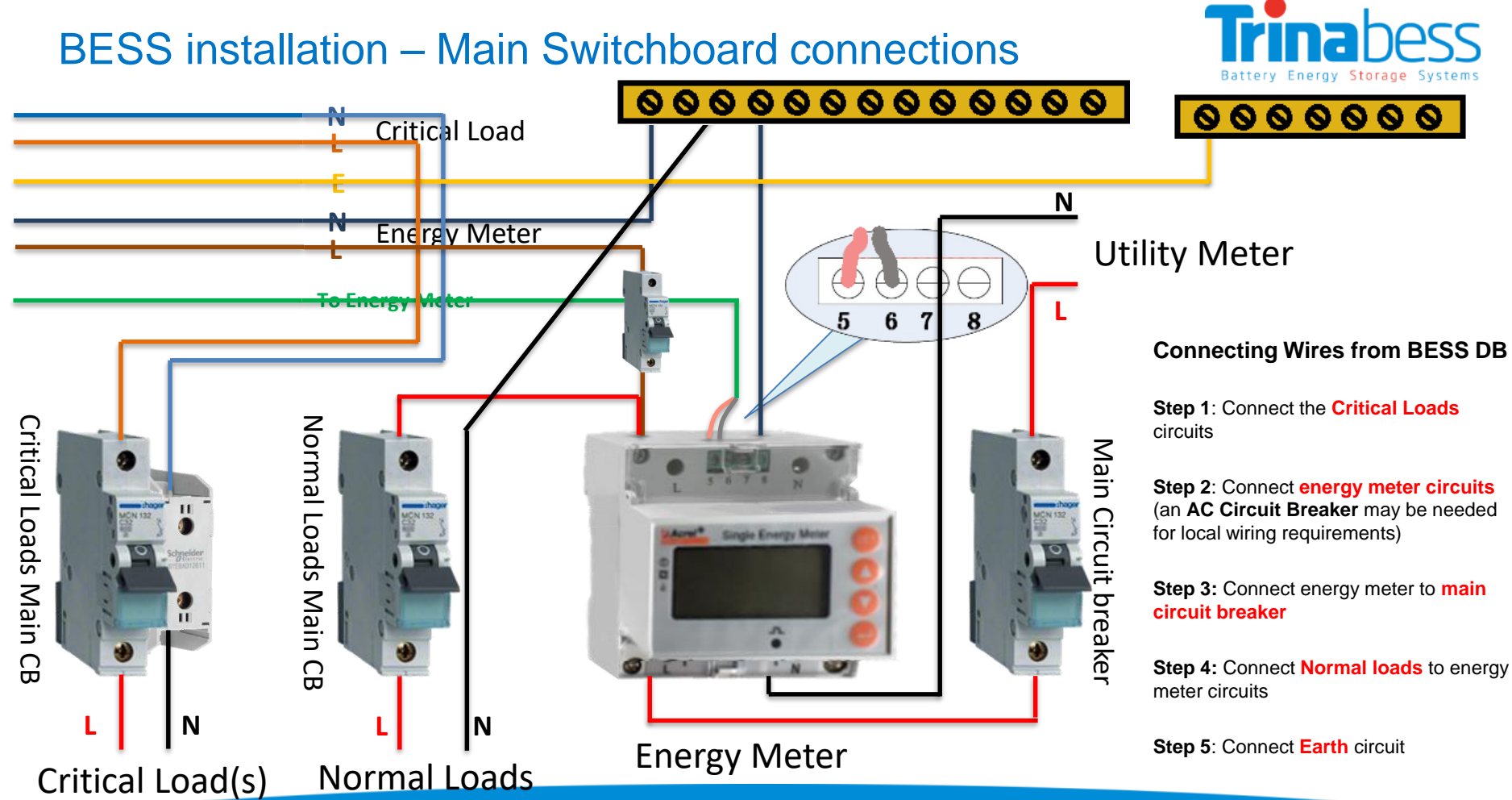

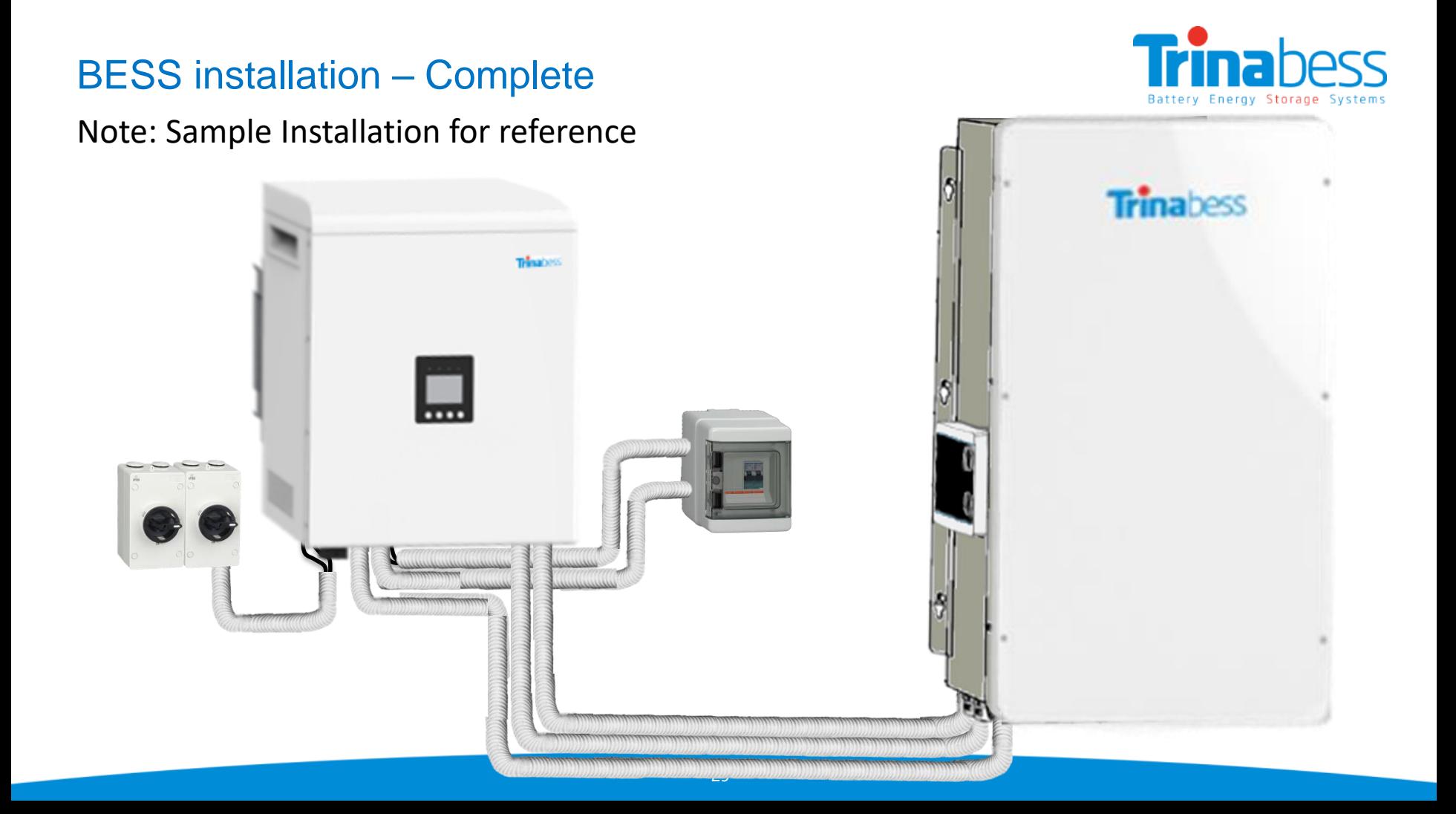

### System Initialization – Changing settings

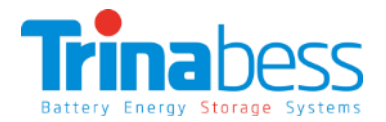

**Note: Please double check the connections (notably AC & DC) before operation.**

#### **Power on the BESS system per the following steps:**

- 1. Turn **ON PV array** isolators/circuit breakers (if applicable)
- 2. Turn **ON AC circuit breaker** between Power Box Grid port & Grid. The Power Box should start to operate now. You should be able to see the LCD display powered on.
- 3. Change the **inverter parameters** to the **correct settings** (next few slides)

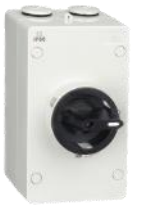

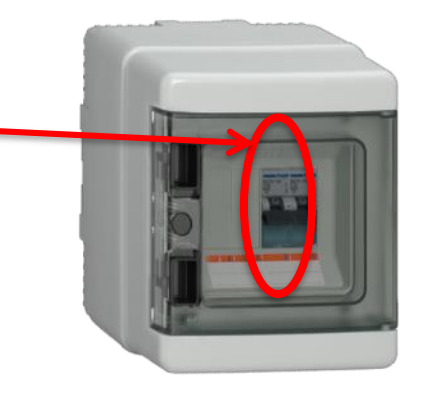

## System Initialization - System menu keys

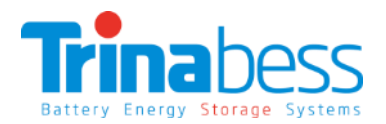

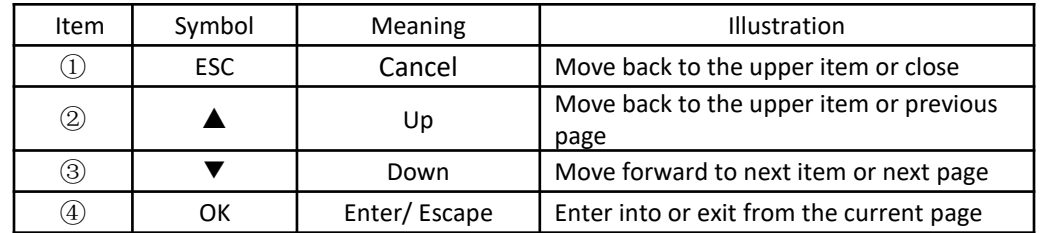

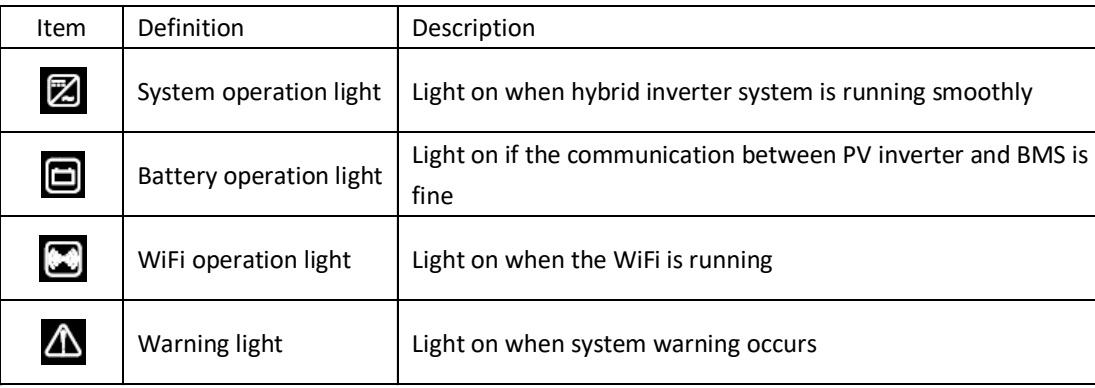

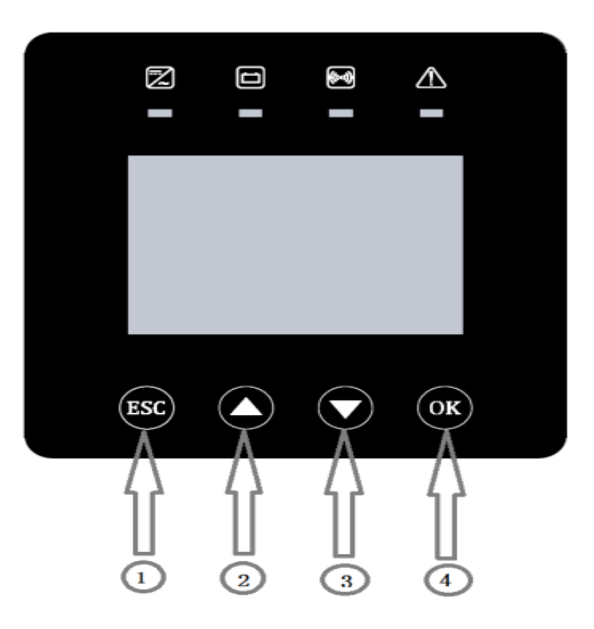

#### System Initialization – Primary Settings

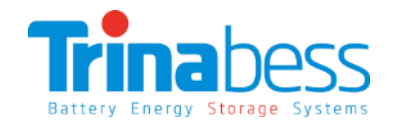

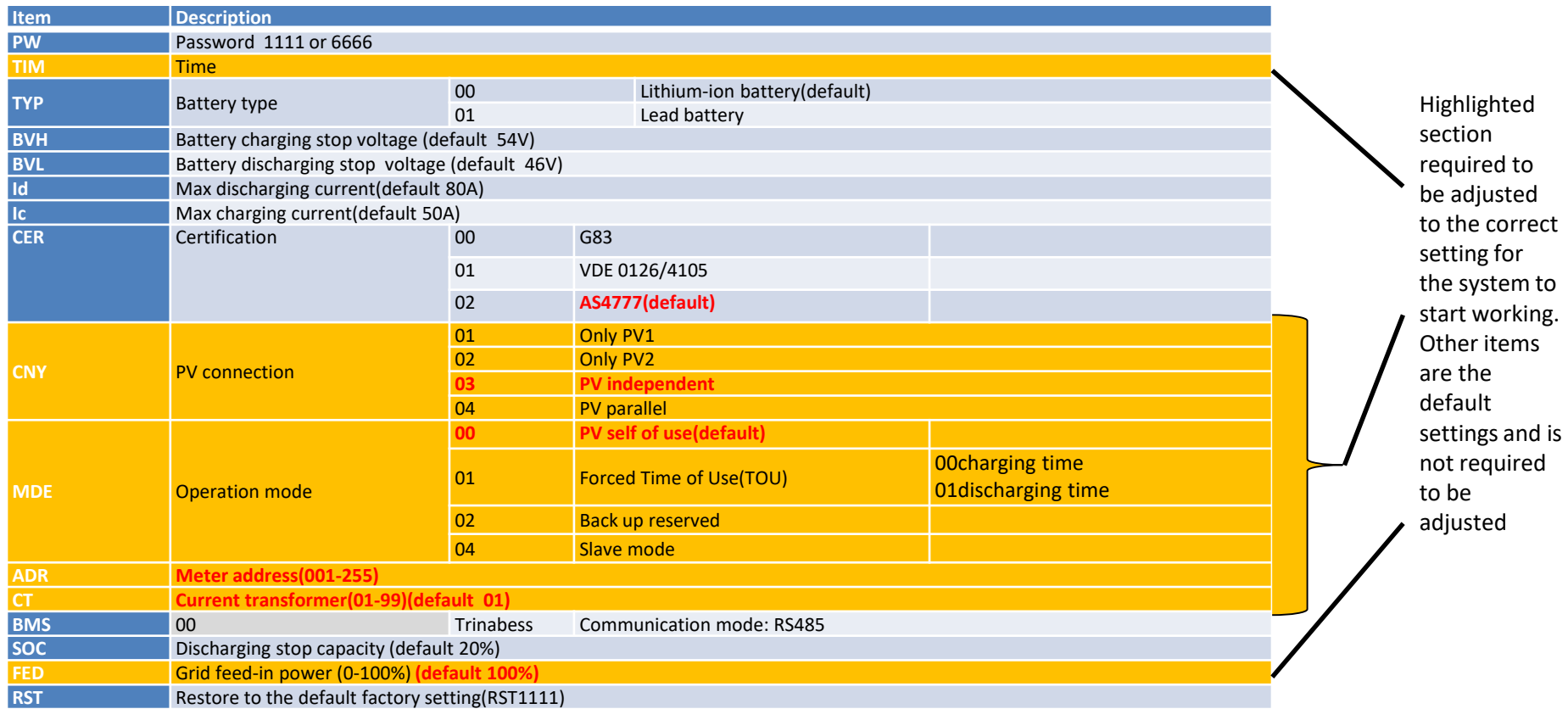

Note: the LCD background light will be turned off if no actions within 2 minutes.

#### System Setting – Changing the time for the first time

#### **Time Setting:**

Usually during the **first initialization**, the time need to be changed.

- 1. At the standard interface, long press the "OK" button for 3 seconds to **enter the setting menu**.
- 2. Input the **password "1111"**
- 3. Choose **parameters** by pressing "▲", "▼" buttons. Go into "**TIM**" which refers to system time
- 4. Press "▲" or "▼" to change the 1st digit, press "OK" to switch to next digit, after inputting the current time, **press "OK"**

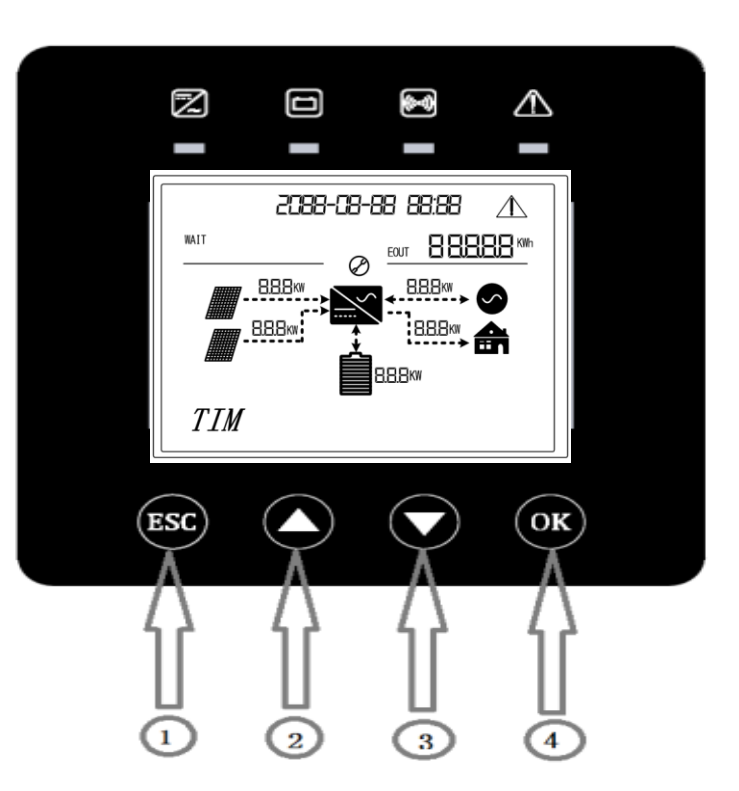

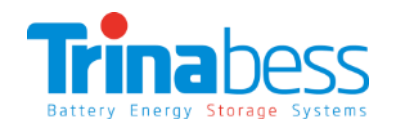

## System Setting – Setting Smart Meter address

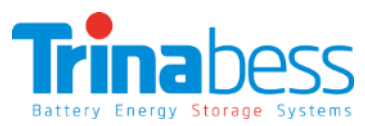

 $50Hz$ 

GB/T 17215.321-2008 DATE: 2017/02/02

#### **Smart Meter Address Setting:**

Usually during the **first initialization**, the smart meter address need to be changed.

- 1. At the standard interface, long press the "OK" button for 3 seconds to **enter the setting menu**.
- 2. Input the **password "1111"**
- 3. Choose **parameters** by pressing "▲", "▼" buttons. Go into "**ADR**" which refers to smart meter address
- 4. Check the **address column** is the same as that **on smart meter label**
- 5. Press "▲" or "▼" to change the 1st digit, press "OK" to switch to next digit, after inputting the correct address, **press "OK"**

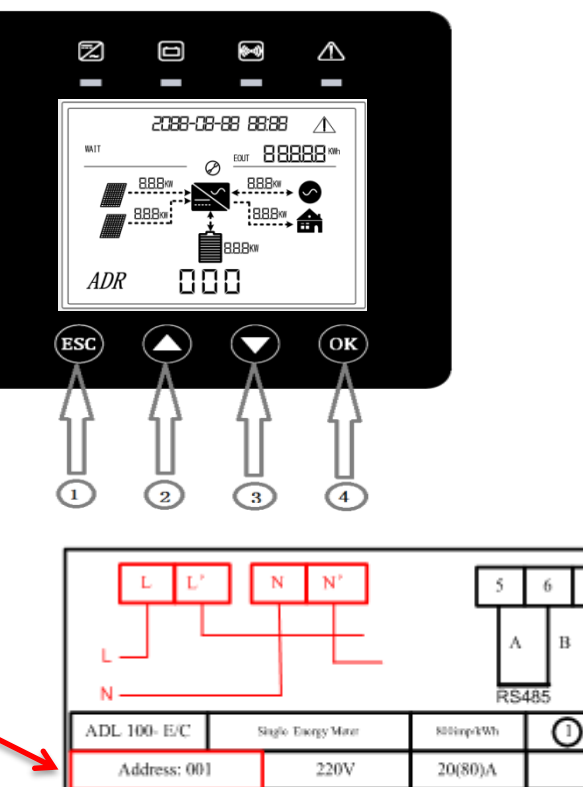

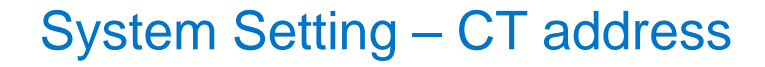

## Battery Energy Storage Systems

#### **Smart Meter Address Setting:**

Usually during the **first initialization**, the CT address need to be changed.

- 1. At the standard interface, long press the "OK" button for 3 seconds to **enter the setting menu**.
- 2. Input the **password "1111"**
- 3. Choose **parameters** by pressing "▲", "▼" buttons. Go into "**CT**" which refers to CT address
- 4. Change to **01**. Press "▲" or "▼" to change the 1st digit, press "OK" to switch to next digit, after inputting the correct address, **press "OK"**

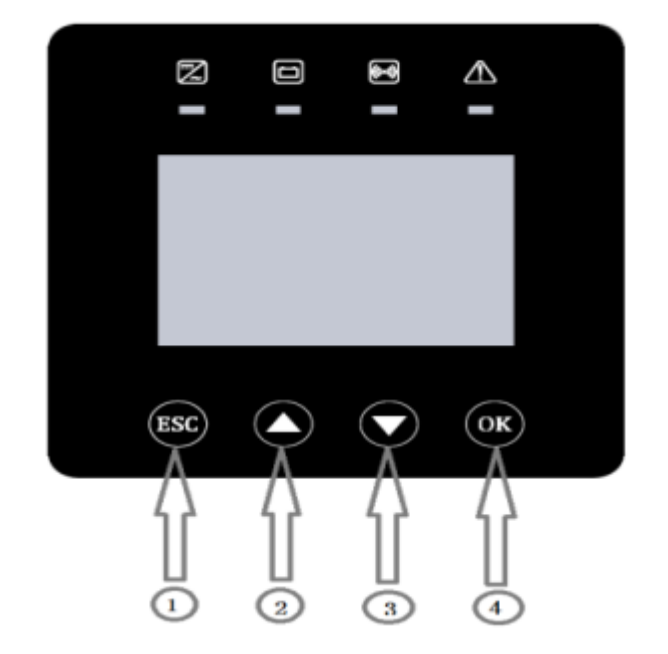

## System Setting – Zero Export function (optional)

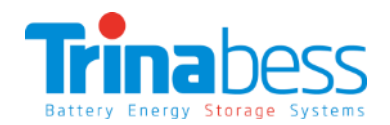

#### **Smart Meter Address Setting:**

The Zero export function can be utilized in some regions by changing in the "**FED**" settings.

1.At the standard interface, long press the "OK" button for 3 seconds to **enter the setting menu**.

2.Input the **password "1111"**

3.Choose **parameters** by pressing "▲", "▼" buttons. Go into "**FED**" which refers to Grid feed-in power

4.Grid feed-in power XXXX% (5000\*x%)X; **default 100**. Enter a value between 0 to 100%.  $0 =$  zero export.

5.Press "▲" or "▼" to change the 1st digit, press "OK" to switch to next digit, after inputting the correct address, **press "OK"**

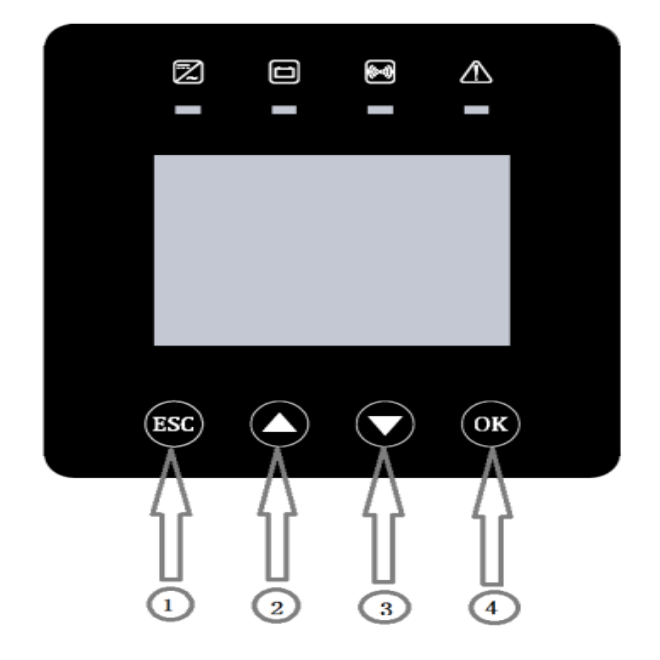

#### System Initialization – Start-up

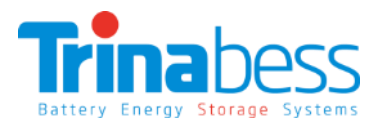

**Note: Please double check the connections (notably AC & DC) before operation.**

#### **Power on the BESS system per the following steps:**

- 1. After changing all the setting. **Restart the system** by turning off all AC & DC circuit breakers (no particular order)
- 2. Turn **ON PV array** isolators/circuit breakers (if applicable)
- 3. Turn **ON AC circuit breaker** between Power Box Grid port & Grid. The Power Box should start to operate now.
- 4. Turn **ON all the battery packs** by pressing any one of the red softstart button on the pack
- 5. Turn **ON DC circuit breaker/isolator** between PowerCube 2.0 & Power Box (Only when you see inverter LCD screen shows **"Wait"** which indicate success start-up)
- 6. Turn **ON some home appliances or load**. Make sure power consumption in the Power Box's phase is greater than 200W.
- 7. You should be able to **read the data on the screen**.

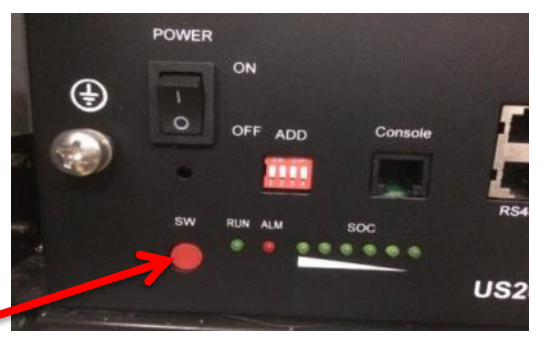

Trinahe

## System Initialization – LCD display menu definition

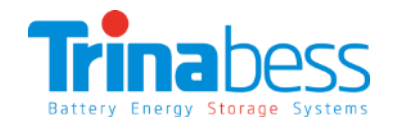

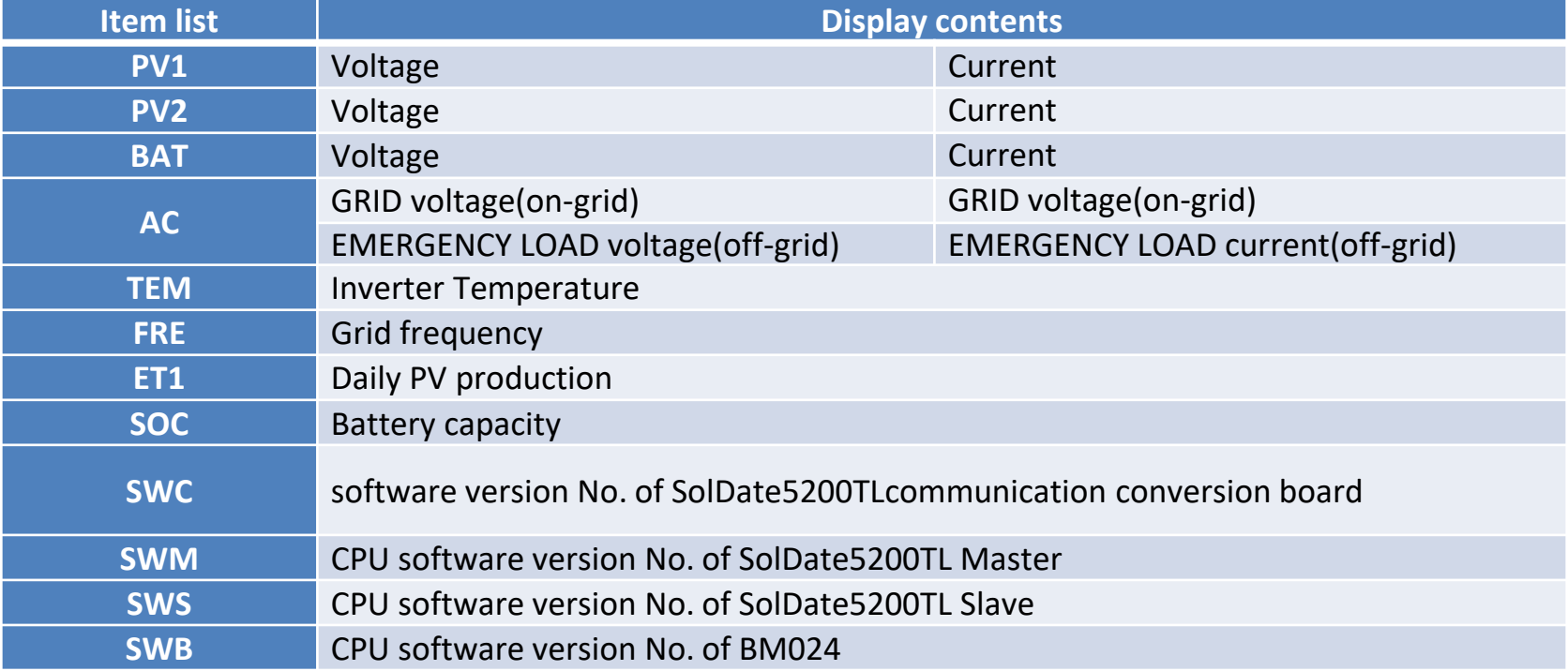

# 04

## WIFI Monitoring Setup Guide

- Establish WLAN (Wi-Fi) Connection
- APP Setup
- BESS System Monitoring

## Establish WLAN (Wi-Fi) Connection - Connecting to inverter Wi-Fi

Get **Connected with the Inverter Wi-Fi SSID** which is same as **inverter serial number**

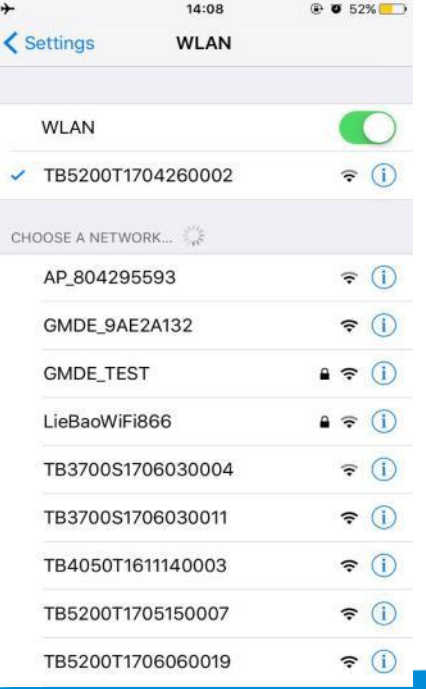

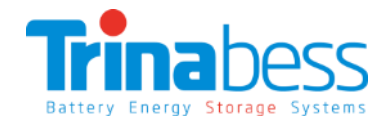

- Open up an **internet browser** using a computer PC or from any smart device.
- Enter the **inverter IP address** in the address bar (URL) to open up its settings and configurations: **11.11.11.1**.
- Default **username: admin Password: admin**

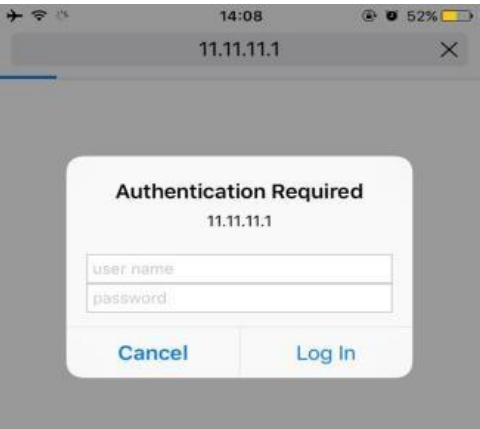

## Establish WLAN (Wi-Fi) Connection - Set-up the WLAN connection

Enter and connect to **local WiFi network SSID** and password

OR go to **"Find AP"** to choose one of the SSID from the list. Enter the **password** into the "Key" table.

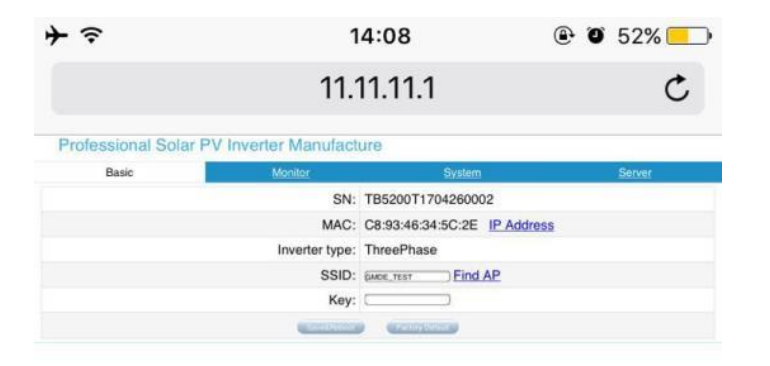

- Battery Energy Storage Systems
- Click **"Save & Reboot"** and restart, wait at least 2 minutes. If the device IP address is **no longer 0.0.0.0**, then the device is connected to the Internet successfully.

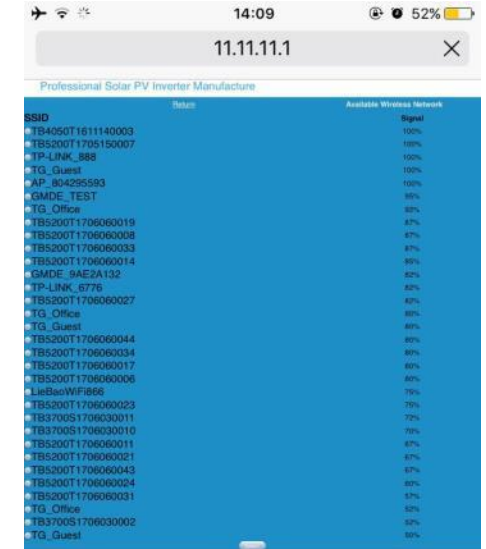

## Establish WLAN (Wi-Fi) Connection - Set-up the user account

Visit the website portal [\(http://cloud.trinabess.com](http://cloud.trinabess.com/)) and click "register"

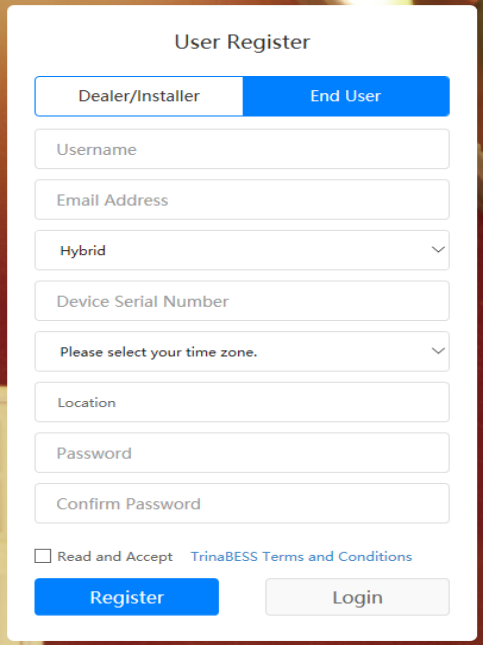

- \*Username: free to create (with 5-15 letters /figures).
- **Caution: when Username is created, it cannot be changed.**
- \* Email Address: fill in a frequently-used email address. (in case of forgetting the actual password).
- \* Hybrid: the type of your device, it can be selected Hybrid only.
- \* Device Serial Number: EMS serial number (on the right side of your inverter).
- \* Location: choose the address of your device on the map.
- \* Password: 5-15 letters/figures etc.
- \* Confirm Password.

## APP setup - Downloading the APP

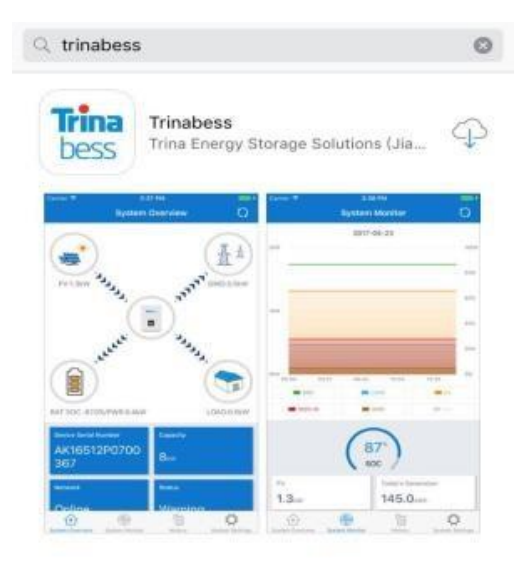

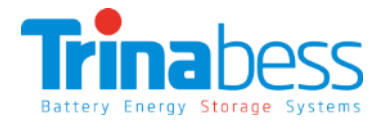

Search "Trinabess" in app store (IOS) For android, download via this link or QR code: [http://cloud.trinabess.com/TrinabestAgent/resources/app](http://cloud.trinabess.com/TrinabestAgent/resources/app/trinabess.apk) /trinabess.apk

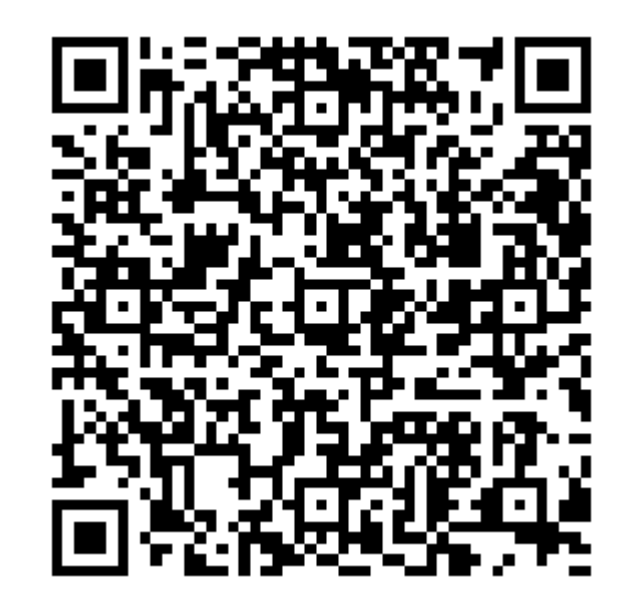

#### BESS System monitoring - Demo account

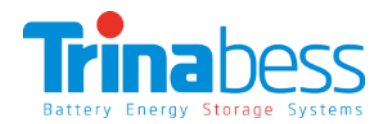

#### **Webpage: http://cloud.trinabess.com/**

**Username:** pan1 **Password:** 123456

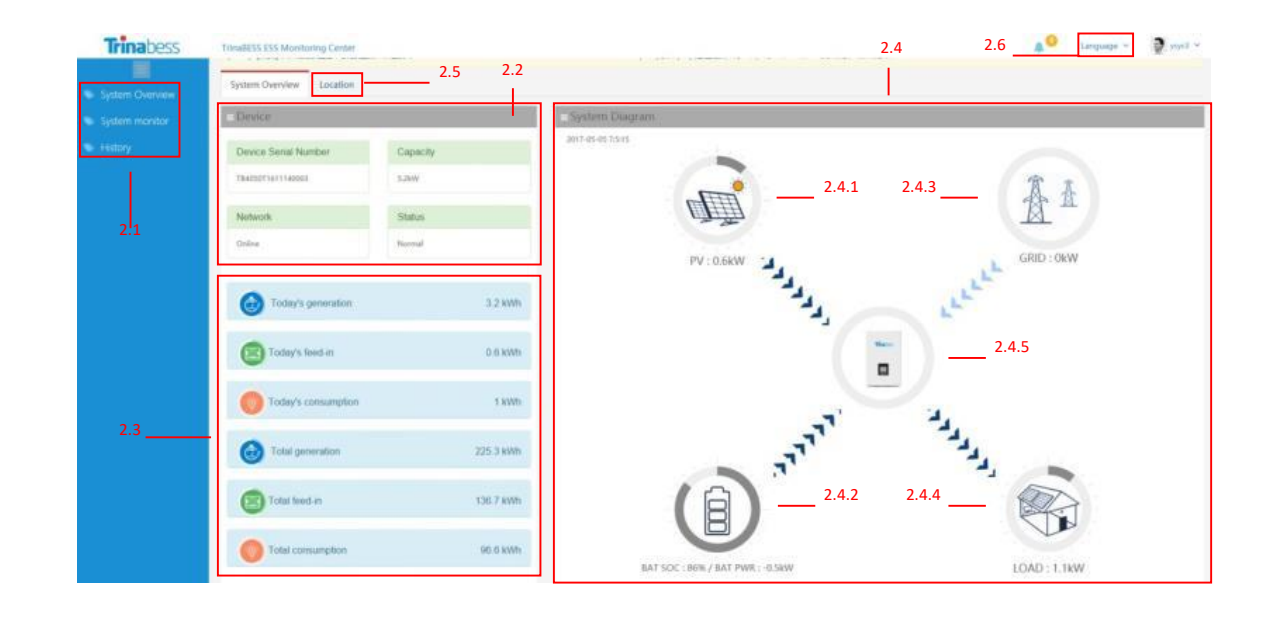

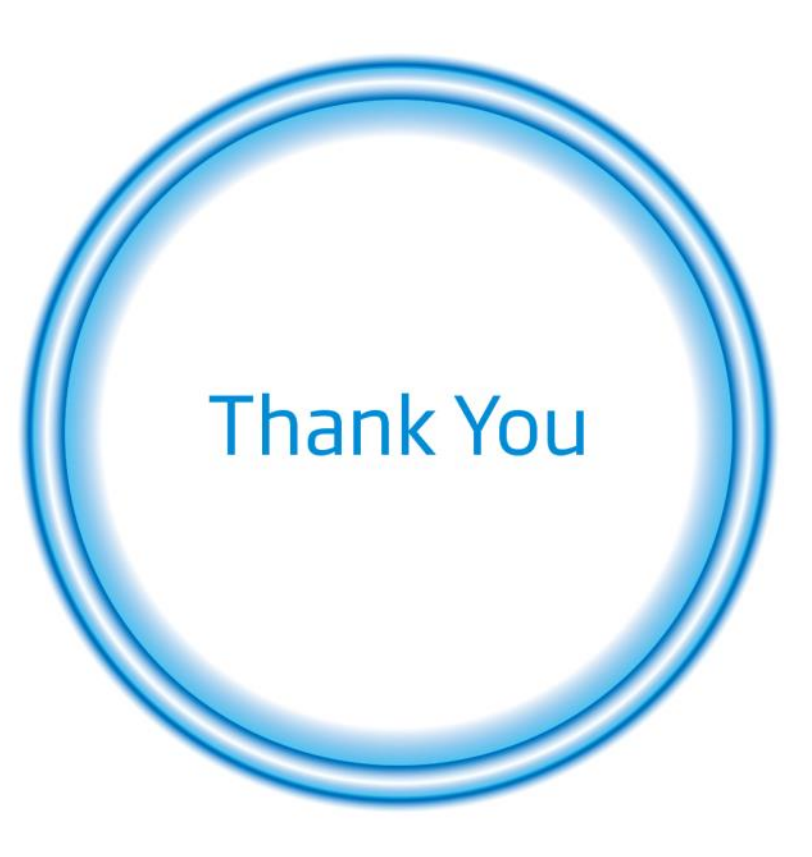